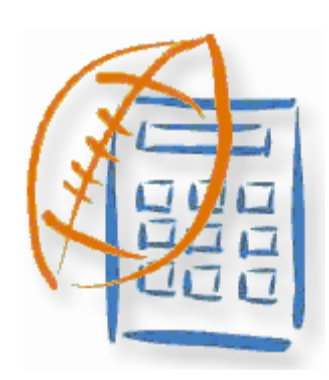

# **FOOTBALL HANKULATOR**

## **Users Guide**

Copyright © 2018 Whitaker Software Applications

## **Football Rankulator**

## **Software that allows you to create your own computer rankings**

*by Bob Whitaker*

*Football Rankulator is a software utility which allows you to create your own Division 1-A computer football rankings. You can also keep an eye on the conferences races, teams' schedule and strength of schedule. The voter polls and the BCS standings are also included.*

## **Football Rankulator**

#### **Copyright © 2018 Whitaker Software Applications**

All rights reserved. No parts of this work may be reproduced in any form or by any means - graphic, electronic, or mechanical, including photocopying, recording, taping, or information storage and retrieval systems - without the written permission of the publisher.

Products that are referred to in this document may be either trademarks and/or registered trademarks of the respective owners. The publisher and the author make no claim to these trademarks.

While every precaution has been taken in the preparation of this document, the publisher and the author assume no responsibility for errors or omissions, or for damages resulting from the use of information contained in this document or from the use of programs and source code that may accompany it. In no event shall the publisher and the author be liable for any loss of profit or any other commercial damage caused or alleged to have been caused directly or indirectly by this document.

Printed: July 2018

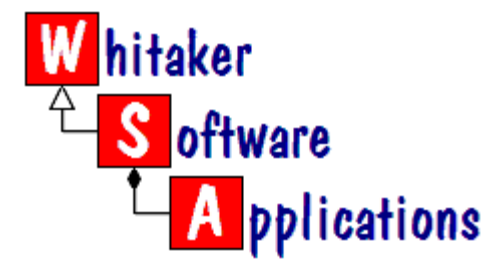

 $\mathbf{I}$ 

## **Table of Contents**

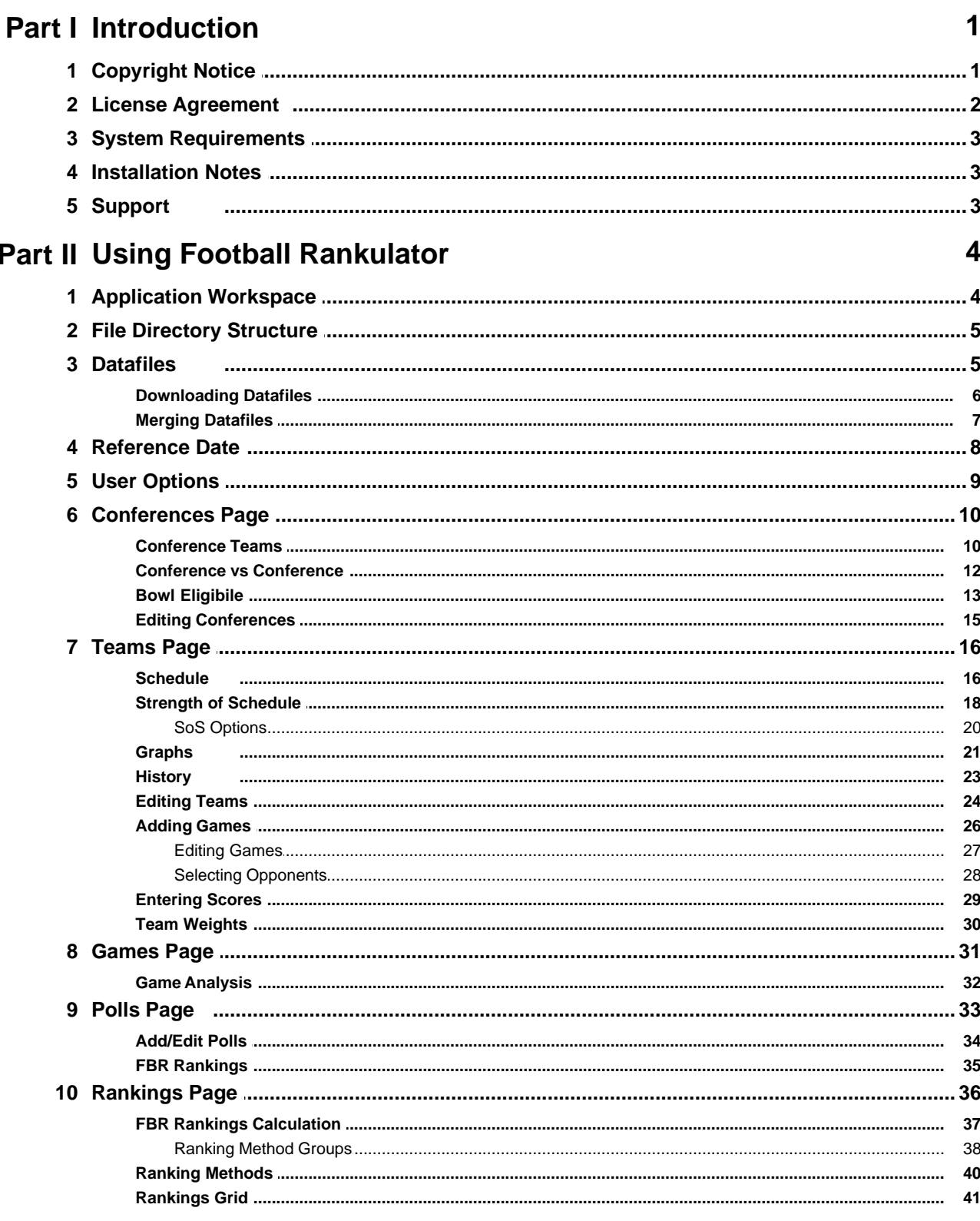

Copyright © 2018 Whitaker Software Applications

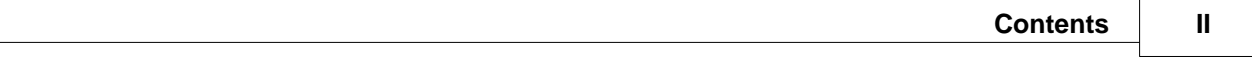

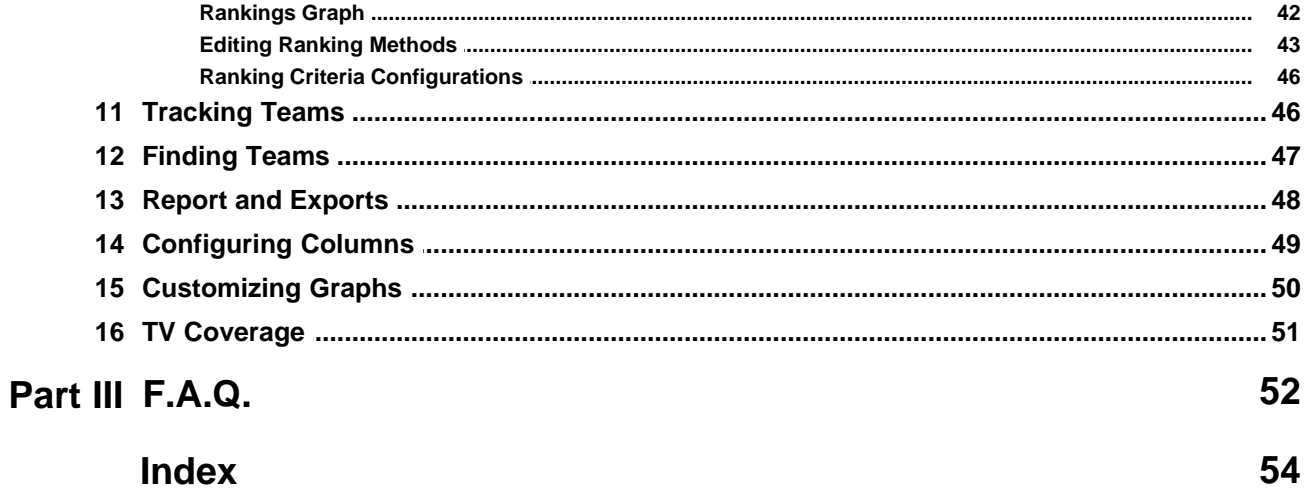

## <span id="page-5-0"></span>**1 Introduction**

### *Welcome to the "Football Rankulator" Users Guide*

This guide is intended to get you up to speed with Football Rankulator - we hope you will find the program fun and easy to use.

Football Rankulator (FBR) is software written for Division 1-A college football fans who enjoy following the polls, computer rankings, and the Bowl Championship Series (BCS) - but want to do a little extra analysis on their own. FBR will also allow you to track the schedules and scores of Division 1-AA, II and III conferences.

As you know, the Division 1-A National Championship is not decided by a play-off system. Instead, the BCS is used to choose two football teams to play for the championship. The BCS, during its short reign, has used a variety of inputs and formulas to calculate its ranking - voter polls, computer rankings, strength of schedule, etc.

We know how the voter polls work. The AP & Coaches polls have been around for years; the Harris poll is more recent. They are all subjective. Those who vote have their own criteria (hopefully) for ranking the top 25 football teams.

But what about those computer rankings? Have you ever wondered how they work? Or what criteria is used? Did you ever ask yourself, "Why did my team drop in ranking (after a win), while that *other* team went up (after they lost!)?" If you want answers to these types of questions - well, you've come to the wrong place! We don't know. That's why Football Rankulator was created. Now you can build your own computer rankings. You decide what's important and what's not important. You decide how much weight to give a particular ranking method. If you don't like the results, change the criteria. Best of all, you know how it works because *you* are in control.

There are currently more than 80 ranking methods available in Football Rankulator. Simply select the methods you want to include, and weight them according you what you think important. You can make (and save) several ranking criteria configurations if you like.

#### **Football Rankulator features**

- · Conference statistics and standings, conference versus conference, bowl eligibility standings
- · Team statistics, schedules, records, a user configurable strength of schedule calculation, graphs
- · Games by rankings, best match up by poll, best match up by record, more
- · Polls AP, Coaches & Harris polls, the BCS ranking, and your FBR ranking
- · Rankings more than 80 ranking methods that you configure and weight

To get started now, see: [Using Football Rankulator](#page-8-0).

See also: [Copyright Notice](#page-5-1) [License Agreement](#page-6-0) 

## <span id="page-5-1"></span>**1.1 Copyright Notice**

#### **Copyright**

This documentation and the software described in it are copyrighted with all rights reserved. Under the copyright laws, neither the documentation nor the software may be copied, photocopied, reproduced, translated, or reduced to any electronic medium or machine readable form, in whole or in part, without the prior written consent of Whitaker Software Applications.

Bob Whitaker 854 Meadowfield Drive Knoxville, TN 37923 [www.FootballRankulator.com](http://www.FootballRankulator.com/index.html)

## <span id="page-6-0"></span>**1.2 License Agreement**

#### · **License Agreement**

You should carefully read the following terms and conditions before using Football Rankulator. Your use of this software indicates your acceptance of this license agreement and warranty. If you do not accept these terms you must cease using this software immediately.

#### · **Copyright**

Football Rankulator is copyright © 2000-2018 by Whitaker Software Applications, all rights reserved.

#### · **Demo Version**

You are granted a non-exclusive license to use this software program (hereinafter referred to as the "SOFTWARE") solely for evaluation.

You may freely redistribute the demo version of the "SOFTWARE" with the following exceptions:

- 1. The original package supplied by Whitaker Software Applications is not modified. You may not alter, delete or add any files in the distribution archive.
- 2. The limited evaluation nature of the Trial Version software is not misrepresented.
- 3. No money is charged to the person receiving the software without written permission from the copyright holder.

#### · **Registered Version**

Once registered, each licensed copy of the "SOFTWARE" may either be used by a single person who uses the software personally on one or more computers, or installed on a single workstation used non simultaneously by multiple people, but not both. The registered "SOFTWARE" may not be rented, leased or lend to any other person, nor transferred or sub-licensed.

#### · **Software Protection and Governing Law**

You shall not decompile, reverse engineer, disassemble or otherwise reduce any part of this "SOFTWARE" to human readable form nor permit any third party to do so. You shall not, nor permit any third party to copy, make error corrections to or otherwise modify, adapt or translate the "SOFTWARE" nor create derivative works of the "SOFTWARE". This agreement shall be governed by the laws of the State of Tennessee.

#### · **Disclaimer of Warranty**

The "SOFTWARE" and the accompanying files are provided "AS IS" without warranty of any kind. Whitaker Software Applications is not responsible for any damage whatsoever, including loss of monies from gambling wagers, loss of information, interruption of business, personal injury and/or any damage or consequential damage without limitation, incurred before, during or after the use of the "SOFTWARE".

## <span id="page-7-0"></span>**1.3 System Requirements**

#### · **Hardware Requirements**

Intel Pentium processor 450 MHz or faster recommended 64 MB of RAM 10 MB of available hard drive space Video board capable of 1024 by 768 pixels and supports true (32 bit) color resolution

#### · **Software Requirements**

Windows 98 Windows ME Windows NT 4.0 SP4 Windows 2000 Windows XP

### <span id="page-7-1"></span>**1.4 Installation Notes**

Installing Football Rankulator is a simple matter of running the installation program and following the instructions.

#### · **Initial Full Installation**

The following gets installed during a full installation...

- · FBR.exe the program
- · \*.fbd the datafiles
- FBR.chm the help file
- · Conference, Team & TV images in .gif format
- · A few .wav files for sound effects
- · Graphic library (PEGRP32C.DLL) copied to your system32 directory
- · 3 fonts: Comic Sans MS, Trebuchet MS, and Haettenschweiler copied to your fonts directory (note: if any of these fonts are new to your system, you may need to reboot)

See [File directory structure.](#page-9-0)

#### · **Updates/Patches**

The installation program for updates or patches will only contain items that have changed, and will not contain all the items that are in the full installation. This package will most likely only include the program and help file. When you install an update, but sure to install the files to the same root directory as you installed the full installation (the update installation application should detect where you last installed Football Rankulator).

### <span id="page-7-2"></span>**1.5 Support**

Support is available to Demo and Registered Users of Football Rankulator. All support issues are currently dealt with through **email**, and we endeavour to provide a quick response and turnaround to submitted problems and/or questions concerning FBR. You can contact us at the following email addresses...

info@FootballRankulator.com - for general questions, suggestions, etc. support@FootballRankulator.com - for problems, bugs, etc.

data@FootballRankulator.com - to report data related errors, i.e., scores, dates, etc.

## <span id="page-8-0"></span>**2 Using Football Rankulator**

Football Rankulator is a Windows application. It is assumed that you know how to use menus, buttons, drop down lists, check boxes, radio groups, etc.

When first using the software, try clicking, double-clicking, and right-clicking on anything and everything. If something is not obvious, try pressing <F1>; there may be an associated help topic from the help file that will popup. You may also start the help file by selecting File | FBR Help from the Main Menu.

## <span id="page-8-1"></span>**2.1 Application Workspace**

Football Rankulator utilizes a single document interface. There is one main form for the application. Below the Main Menu is a toolbar which allows you to quickly change football seasons, and change the season's [Reference Date.](#page-12-0) Below the toolbar is a list of buttons (or tabs) to change the current view page.

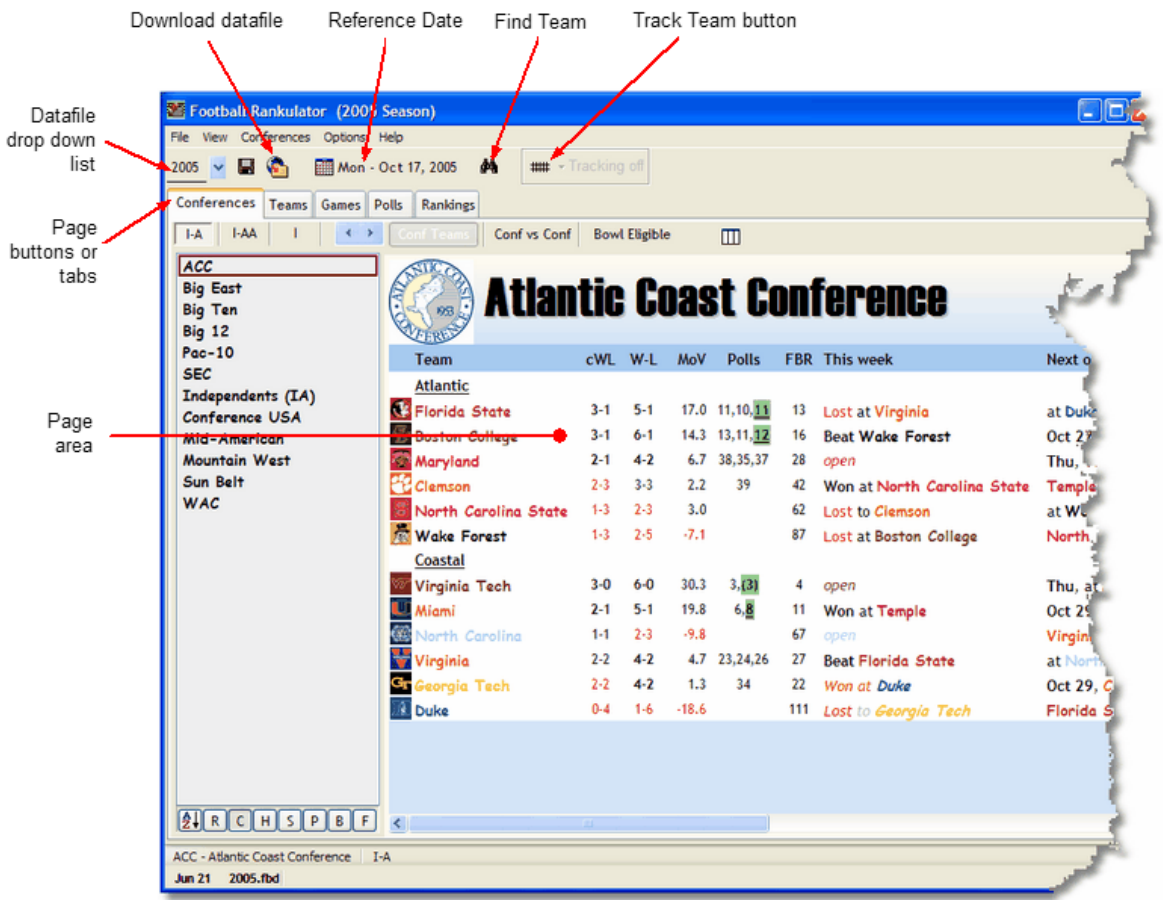

#### · **Pages**

[Conferences Page](#page-14-0) [Conference Teams Grid](#page-14-1) - view conference standings

[Conference vs Conference](#page-16-0) - records of conferences versus other conferences [Bowl Eligible](#page-17-0) - see which teams are bowl eligible, or could be [Teams Page](#page-20-0) [Games grid](#page-20-1) - view an individual team's schedule, game results, and other selected statistics [Strength of Schedule](#page-22-0) - customize your own strength of schedule [Graphs](#page-25-0) - view individual team's graphs of poll rankings, records, and strength of schedule [Games Page](#page-35-0) - focus in on the games you want to view [Polls Page](#page-37-0) - results and graphs of voter polls, BCS rankings, and your FBR Ranking [Rankings Page](#page-40-0) [Ranking Methods](#page-44-0) - create your own rankings [Rankings Grid](#page-45-0) - analyze your ranking

[Rankings Graph](#page-46-0) - visualize your ranking

### <span id="page-9-0"></span>**2.2 File Directory Structure**

After installing and running Football Rankulator, you will have the following directories on you computer.

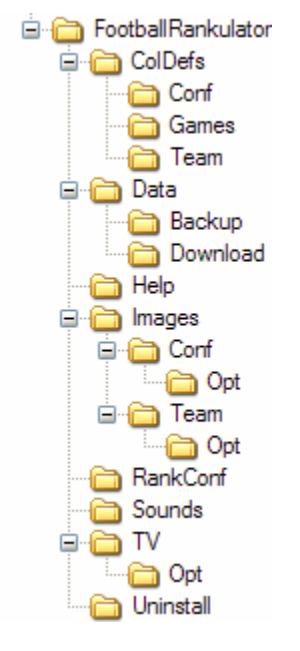

When you install Football Rankulator, you select the location of the FBR directory (default is "C:\Program Files\FootballRankulator"). Whenever you manually download datafiles, place them in the "Data" directory.

### <span id="page-9-1"></span>**2.3 Datafiles**

#### · **Datafile contents**

The year of the football season (e.g, 2006) Conference data - name, level, divisions, etc. Team data - name, nickname, division, games, etc. Game data - opponents, dates, times, TV schedules, scores Poll, BCS & FBR data - date, teams, points, rank, etc.

Datafiles have the filename extension .fbd (football data). FBR stores these files in a subdirectory below the application directory named "Data" (see [File directory structure\)](#page-9-0). The program will only read and write datafiles to this directory. FBR will save your data automatically whenever you close the

application or load a different datafile. If you need to close a file without saving your changes, select *File | Close without saving* from the main menu.

During the college football season, an updated datafile for the current season will be available for download the day after every game day. Also, once the voter polls and BCS rankings are available, the datafile will again be updated and posted on the web site.

#### · **Errors in data**

Please report any data errors you find - especially scores. The rankings and analysis are only as good as the data, so any corrections from you will be appreciated.

data@FootballRankulator.com

#### · **Backups**

You are encouraged to back up your datafiles to a floppy disk, zip drive, etc.; especially if you are entering your own data.

Football Rankulator does do some automatic backups for you in case you need to revert to an earlier state of your data.

Under the "Data" subdirectory there is another subdirectory named "Backup." Daily backups are stored here. Here there are 3 session backups for each datafile. They have the same filename as the datafile, but have the following extensions: ~fbd1, ~fbd2, & ~fbd3. If you ever need to go back to one of these files, save the datafile in question, then rename one of the files so it has the extension .fbd, then move it back up to the \Data directory.

When you load a datafile, a one time backup of that datafile is made for that day - it is also stored in the \Data\Backup. The filenames will have a format of <filename>.YY-MM-DD.bak. If you need to restore one of these datafiles, rename it to <filename>.fbd and copy it to the "Data" directory.

#### <span id="page-10-0"></span>**2.3.1 Downloading Datafiles**

Datafiles may be downloaded from the internet. Football Rankulator will check for an updated file, then download it to your computer. You have the choice of replacing the current datafile, or merging the datafile.

To check for an updated datafile, select File | Download... from the main menu, or click the Download Datafile button on the toolbar. You will be given the option to replace or merge (see [Merging Datafiles](#page-11-0)), then the status of the download is shown.

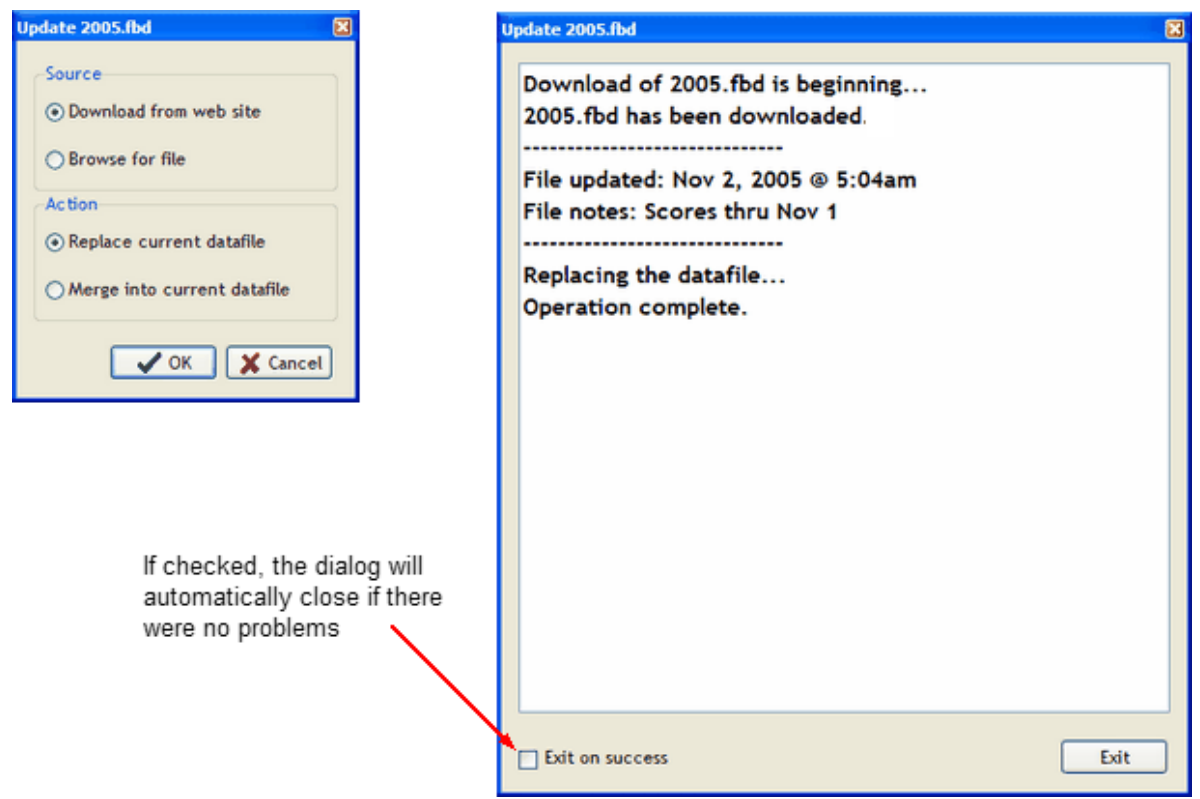

If you select *Browse for file* as your source, you will be prompted for a local file to copy/merge instead of having the application download the file from the web site. You should use caution however, there is no check to see if the file is more recent and up-to-date. Use this option if you should ever have trouble downloading a datafile from within the FBR application - download the file manually using your internet browser, then use the *Browse for file* option.

#### <span id="page-11-0"></span>**2.3.2 Merging Datafiles**

Datafiles download from the FBR website only contain game results from Division 1-A and 1-AA games. The voter polls and BCS rankings are also included. Additional non-Div 1 conferences and teams are included for your use, but not their games. If you wish to track games other than the Div 1 games, you should always merge downloaded datafiles.

If you merge the datafile, selected conference, team, and game attributes will not be changed, thus allowing you to personalize your data if you wish (see [User Options\)](#page-13-0).

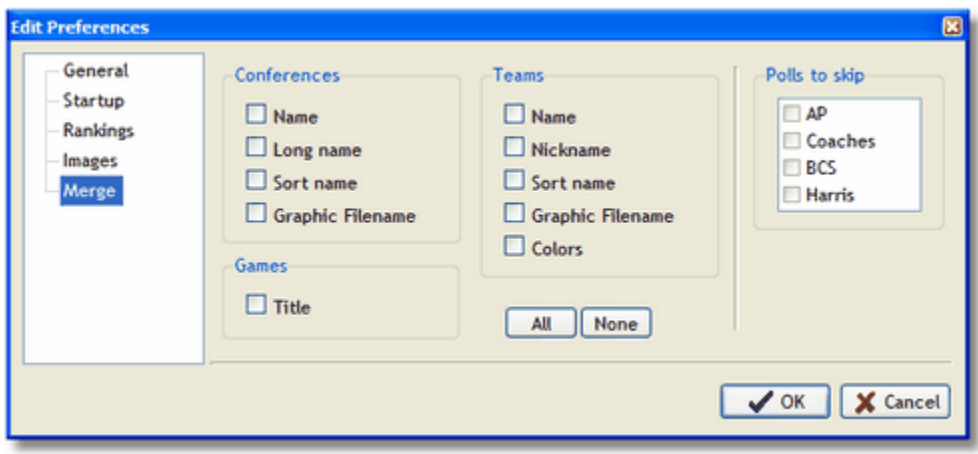

Above is the merge section of [User Options](#page-13-0).

If you leave the Conferences, Teams, and Games attributes *unchecked*, any modifications you make to a datafile will *not* be altered during a merge operation. This allows you to change a nickname, a graphic image, etc. - and still not have to enter your own scores.

If you leave the Polls to skip items *unchecked,* then the listed polls *will* be replaced during the merge. If you wish to use one of the predefined polls as one of your own personal polls, i.e., entering your own data, the check that poll and it will not be replaced during the merge.

*Note: Because of the dynamics of game times and TV schedules, WSA will not attempt to supply this information in FBR's datafiles. These game attributes have been provided for personal use. If you choose to use times and TV schedules, just be sure to use the Merge option when updating your datafiles from the web site. The merge operation will not alter times and TV schedules that you have entered.*

### <span id="page-12-0"></span>**2.4 Reference Date**

The Reference Date is the date that Football Rankulator uses to calculate win/loss records, standings, rankings, and so on. It is useful when you want to see how the standings looked earlier in the season. For example, if it is late in November and you wish to see what the conference standings were in September, simply set the Reference Date back to a date in September. Setting the Reference Date to a future date has no practical use at this time (but it might in the future).

FBR will keep the Reference Date between August 1 and January 31 of the currently loaded football season.

To bring up the Reference Date dialog, click the reference date button on the toolbar (see [Application](#page-8-1) [Workspace\)](#page-8-1), select menu item View | Reference Date, or press <Ctrl>-R.

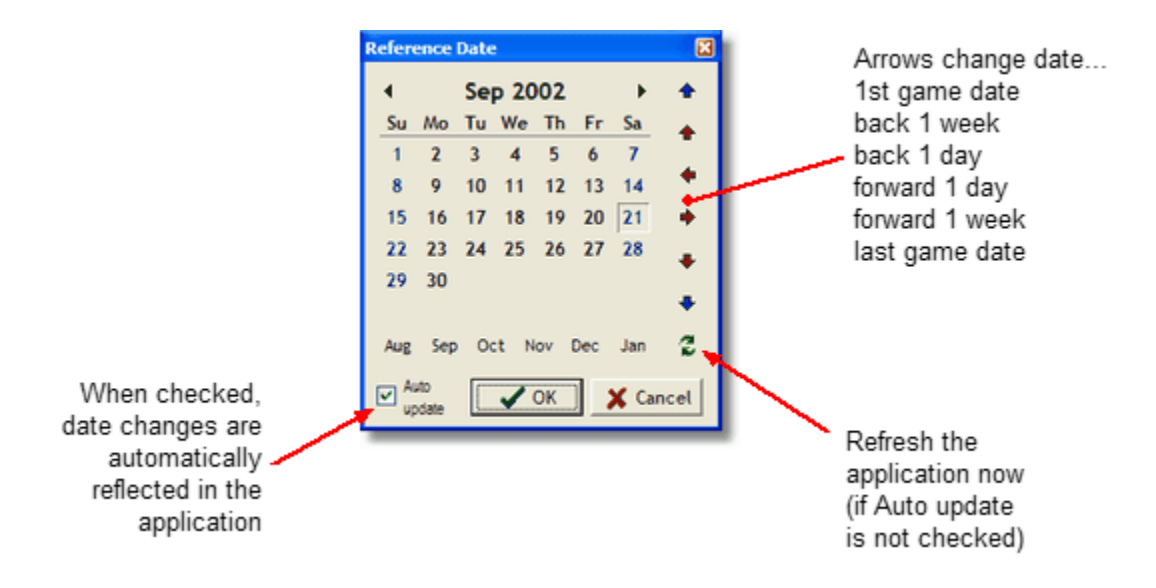

Note: The Reference Date dialog is a non-modal dialog - you do not have to close it before returning to the application.

### <span id="page-13-0"></span>**2.5 User Options**

User options may be set from the main menu, choose Options | Preferences...

#### · **General**

**Popup hints** - balloon popup hints will appear for any application control that has a hint (note: hints will always appear in the status bar)

**Sounds** - turn sound effects on or off

**Use Window XP Visual Styles** - creates a manifest file for the operating system to use; this feature only works on systems that support manifests.

**Suppress Team Colors** - turn the use of defined team colors off in team lists, grids, etc.

#### · **Startup**

**Last used datafile** - remember the datafile being used and load it next time

**Load last used ranking confutation** - remember the ranking configuration being used and load it next time

**Show Reference Date dialog** - automatically bring up the Ref Date dialog when the program starts **Show Splash Screen** - uncheck to turn off the splash screen on start up

**Use Window open and close animation** - animate the opening and closing of the application and some of its dialog windows

#### · **Rankings**

**Use Weighted Win/Loss Fudge Factor** - adds a *phantom* time game to the calculation which has a weight of 0.01

**Show rankings calculation progress bar** - if the rankings calculation is slow for your machine, turn this option on to see the calculation progress

#### · **Images**

**Show conference and team images** - uncheck to turn off the use of graphic images

**Optimize images** - convert the .gif images for conferences, teams, and TV into .bmp files to used by the program; optimized images should be sharper and more focused

#### · **Merge**

**Conferences, Teams, Games, Polls to Skip** - (see [Merging Datafiles](#page-11-0)).

### <span id="page-14-0"></span>**2.6 Conferences Page**

The Conferences Page displays conference standings, conference versus conference comparisons, and bowl eligible teams.

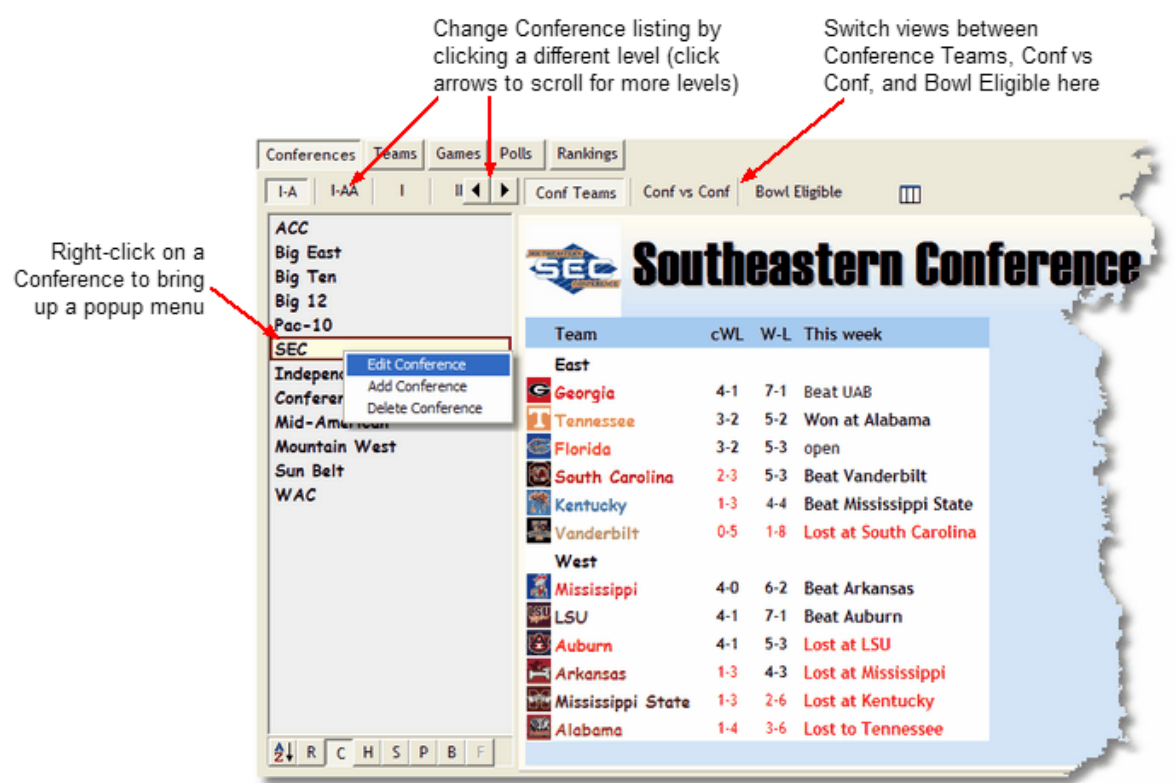

### <span id="page-14-1"></span>**2.6.1 Conference Teams**

The Conference Teams view displays the conference standings.

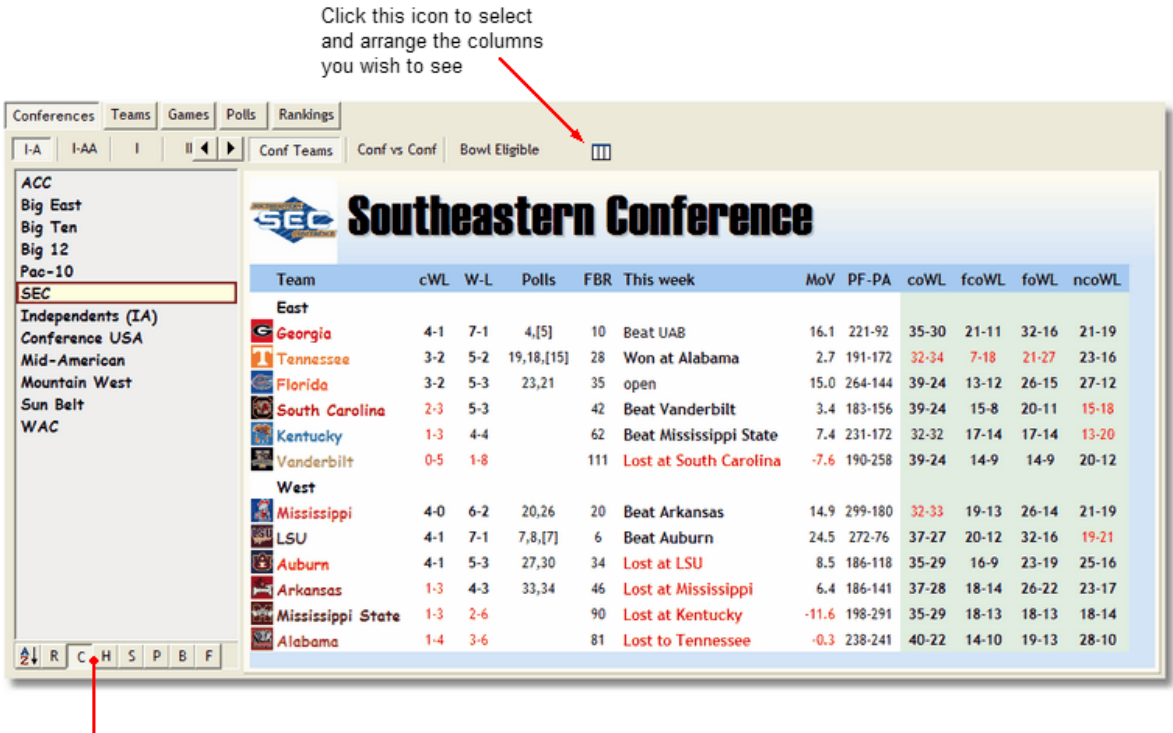

These buttons determine the sort order of the teams in the Conference Teams view

#### · **Sorting the team list**

Use the buttons below to sort the team list

- 1. **A**lphabetically
- 2. Win-Loss **R**ecord
- 3. **C**onference win-loss record (divided by divisions right click on grid for option to not divide by divisions)
- 4. **H**ot streak
- 5. **S**trength of schedule
- 6. Voter **P**oll ranking
- 7. **B**CS ranking
- 8. **F**BR ranking

#### · **Conference grid columns**

The conference grid will always display the following columns...

- · Team name
- · Conference win-loss record
- · Overall win-loss record

All other columns are user configurable...

- · Away win-loss record
- · BCS win-loss record
- · Bowl Eligible Status
- · Bowl Team
- · Conference opponents' win-loss record
- · Current week game result
- · Current week TV coverage
- · FBR Ranking
- · Future conference opponents' win-loss record
- · Future opponents' win-loss record
- · Home win-loss record
- · Hot Streak win-loss record
- · I-A weight
- · Weighted Win Loss Record
- · Weighted Win Loss Percentage
- · Margin of victory
- · Next opponent
- · Non-conference opponents' win-loss record
- · Points for points against
- · Poll standings
- · Strength of schedule opponents' win-loss record
- · Strength of schedule opponents' opponents win-loss record
- · Conference opponents' win-loss record
- · Strength of schedule ratio
- · Team image

To select and sort additional columns, use the following dialog (Conferences | Configure columns...). See [Configuring Columns](#page-53-0) for more information.

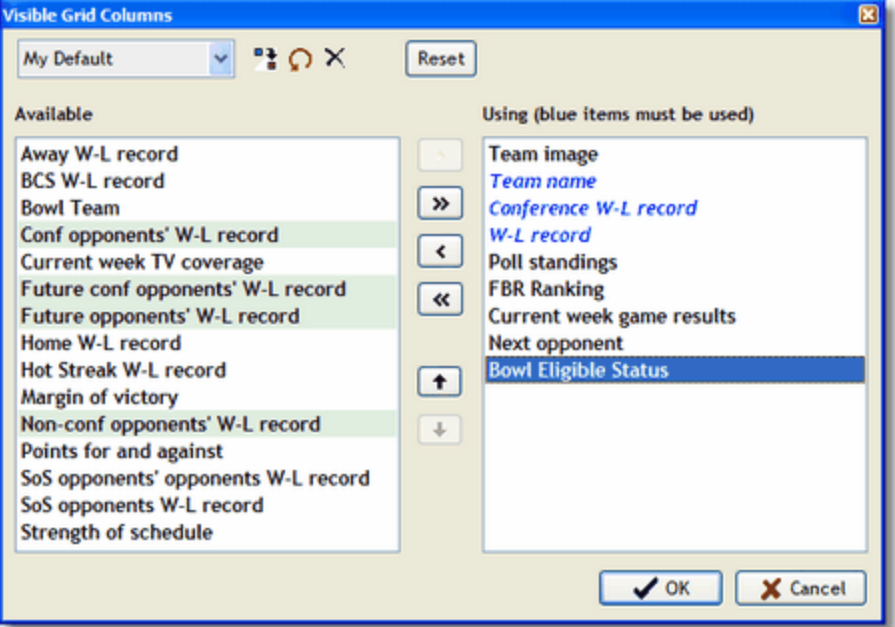

#### <span id="page-16-0"></span>**2.6.2 Conference vs Conference**

The Conf vs Conf view displays the win-loss records between conferences. Conferences are sorted by win percentage.

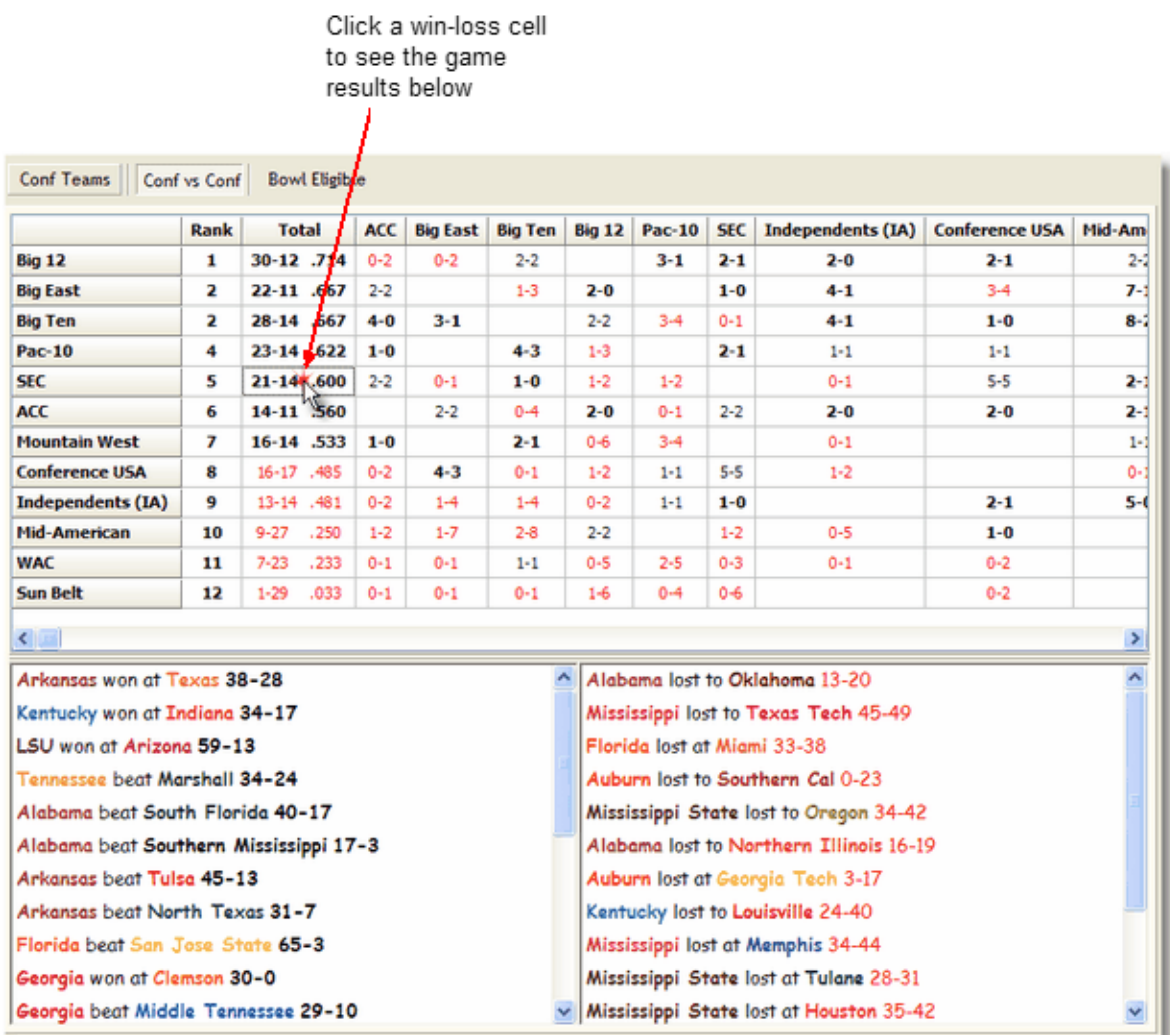

By default, all the conferences listed in the conference list (not shown) are compared. To compare specific conference, hold down the <Ctrl> key and click the conferences you wish to compare.

### <span id="page-17-0"></span>**2.6.3 Bowl Eligibile**

See the bowl eligible teams, and those that could be, in the Bowl Eligible view.

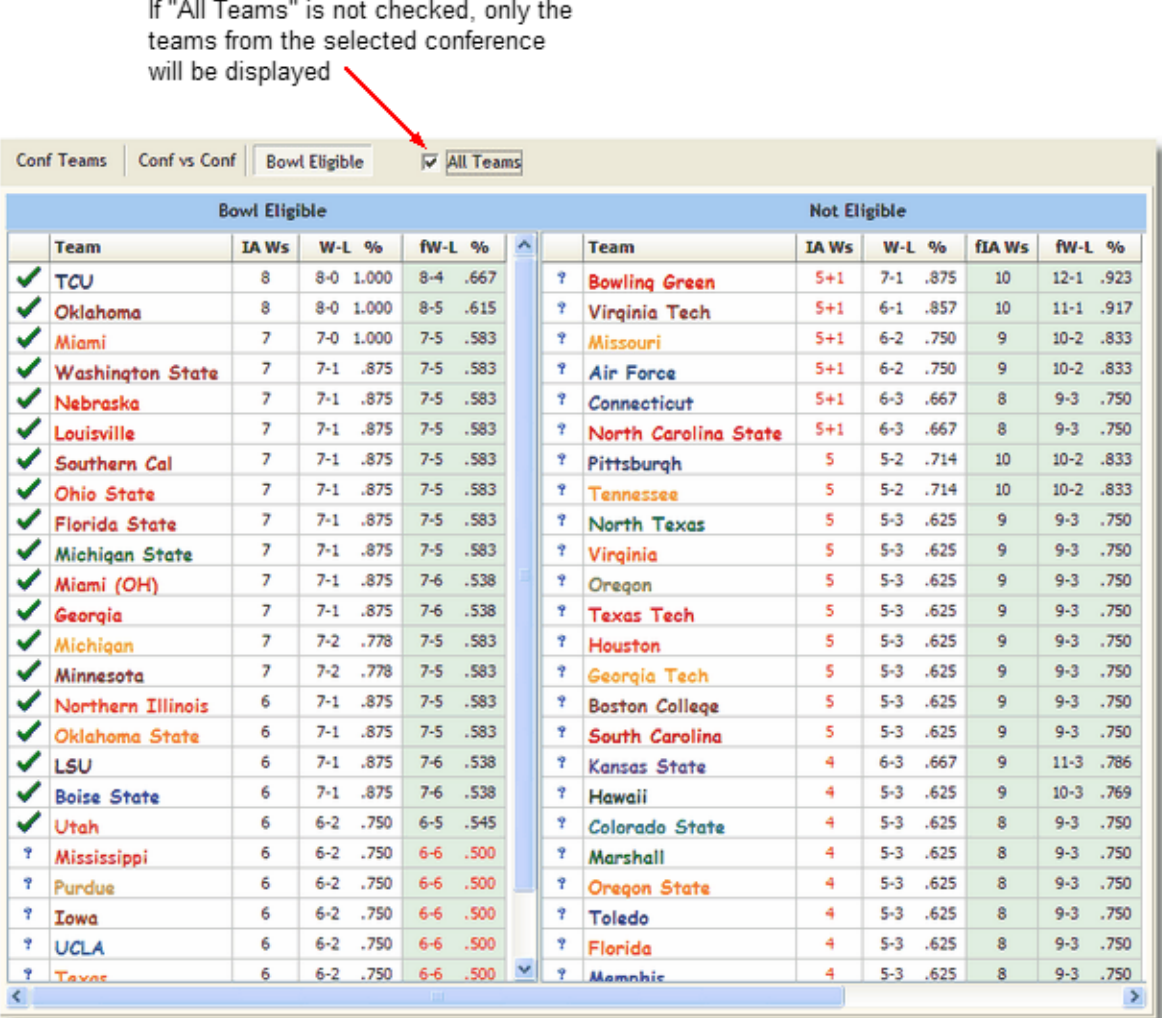

In general, a team is bowl eligible if it has at least six wins over Division I-A opponents and has a winning record, i.e., percentage better than .500. In 12 game seasons, teams that finish 6-6 with the 6 wins over Division I-A opponents are considered bowl eligible.

There are times that a team may count a win against a non-Division I-A opponent towards bowl eligibility. The "IA Ws" column will show 5-1 if a team must us a non-Division 1-A opponent to achieve 6 wins. FBR does not keep track of when a team uses a non-Division I-A win toward bowl eligibility.

The "Bowl Eligible" grid displays teams that met the requirements. If there is a "?" by a team, that means the team could lose its eligibility - the last column shows the team's W-L record should the team lose its remaining games.

The "Not Eligible" grid displays teams that have not met the requirements. If there is a "?" by a team, that means then team could possible become bowl eligible. The last two columns shows the team's Division 1A wins and W-L records should the team win out.

### <span id="page-19-0"></span>**2.6.4 Editing Conferences**

To edit a Conference, you must be on the **Conferences Page**. Double-click a conference name, use the conference list's popup menu, or select Conferences | Edit from the main menu. The Edit Conference dialog is shown below.

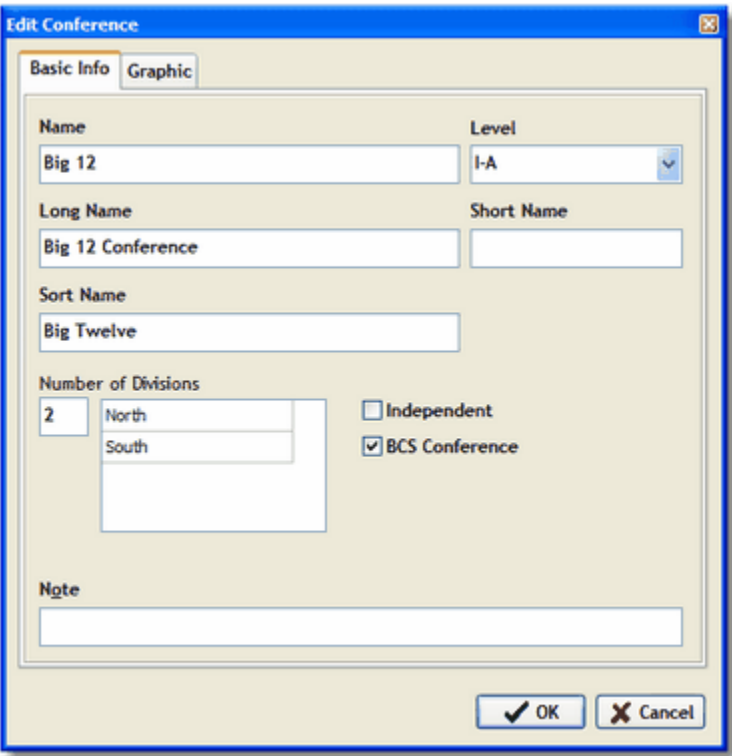

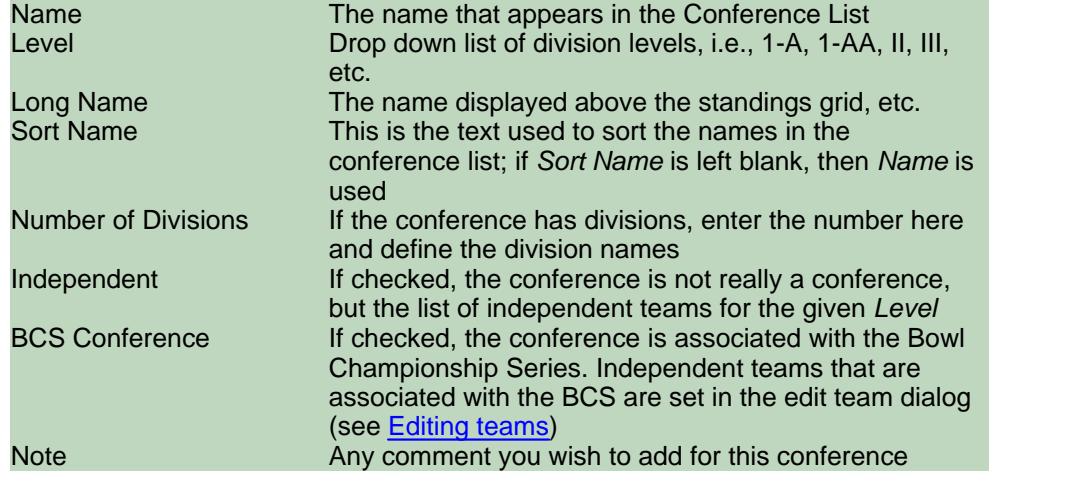

The Graphic tab

### <span id="page-20-0"></span>**2.7 Teams Page**

The Teams Page displays a team's schedule, game results, poll standings, etc. There is also a strength of schedule section which allows you to view the progress of a team's opponents and their opponents. And there is a Graphs section as well.

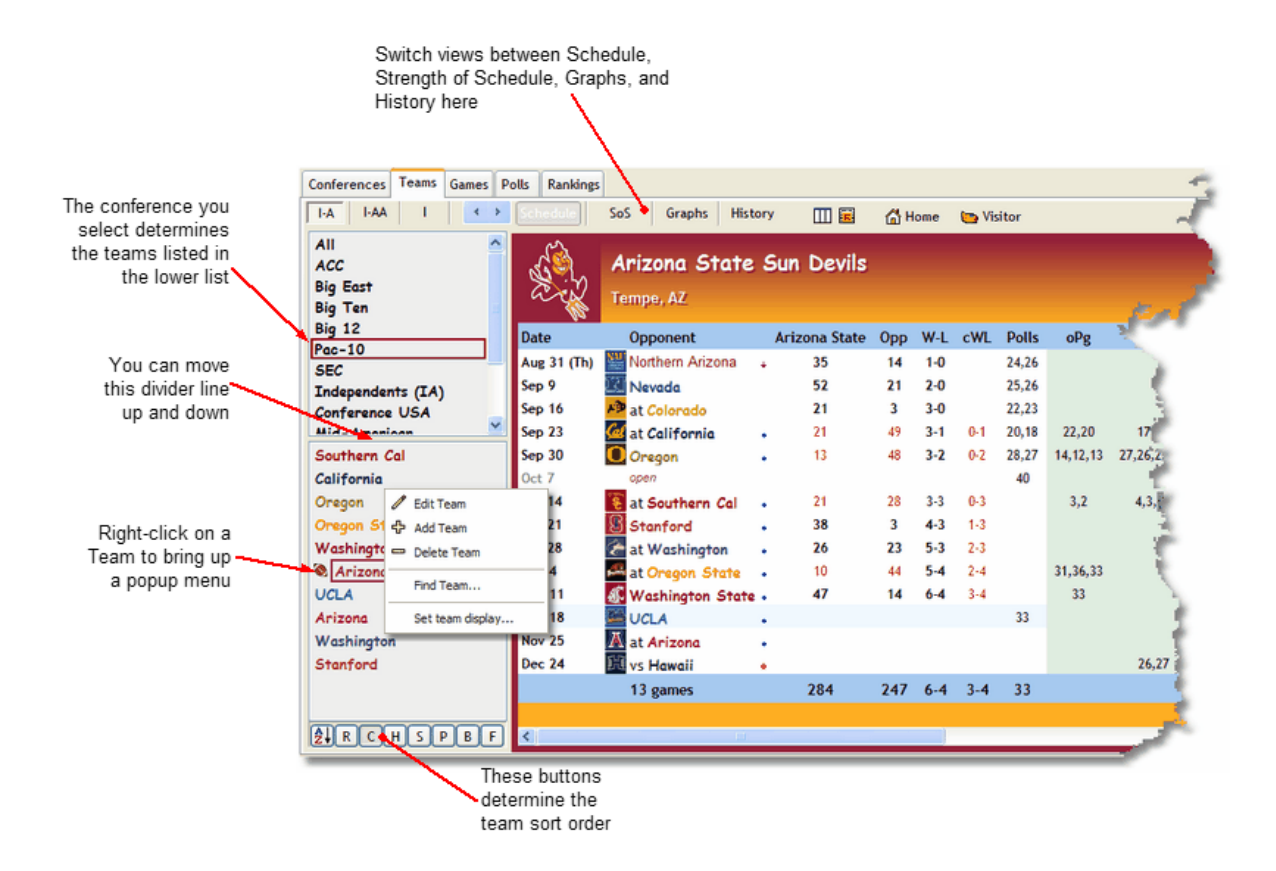

#### · **Sorting the team list**

Use the buttons below to sort the team list

- 1. **A**lphabetically
- 2. win loss **R**ecord
- 3. **C**onference win-loss record
- 4. **H**ot streak
- 5. **S**trength of schedule
- 6. voter **P**oll ranking
- 7. **B**CS ranking
- 8. **F**BR ranking

#### <span id="page-20-1"></span>**2.7.1 Schedule**

The Schedule Grid displays a team's football schedule and game results.

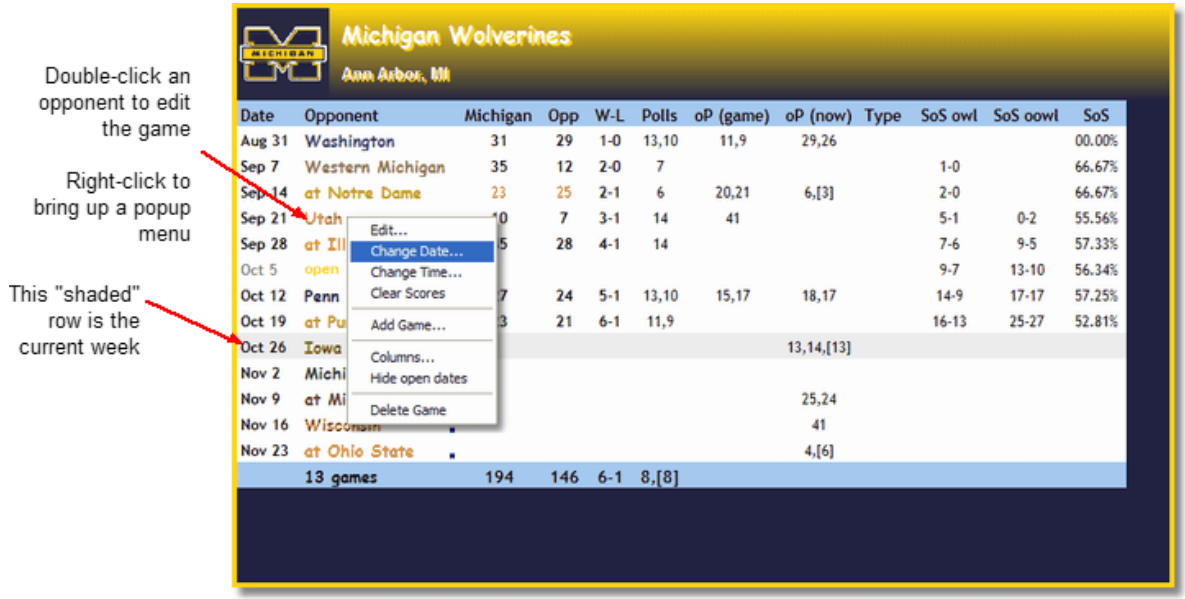

Note: you may also <Ctrl>-<Click> an opponent to go to that opponent's schedule grid.

#### · **Schedule grid columns**

The following columns will always be visible in the Games grid...

- · Date
- · Opponent

All other columns are user configurable. Option columns are...

- · Conference Win-Loss record
- FBR Ranking (created in [Rankings Page](#page-40-0), populated on [Polls Page](#page-37-0))
- · Game notes
- · Opponent graphic
- · Opponent is a bowl team
- · Opponent's bowl eligible status
- · Opponent's conference
- · Opponent's FBR Ranking at game date
- · Opponent's FBR Ranking now
- · Opponent's I-A weight
- · Opponent's level
- · Opponent's poll rankings at game date
- · Opponent's poll rankings now
- · Opponent's score
- · Opponent's Win-Loss Record at game date
- · Opponent's Win-Loss Record now
- · Teams poll rankings on the game date
- · Opponents' win-loss record (SoS)
- · Opponents' Opponents' win-loss record (SoS)
- Strength of Schedule
- · Team's score
- · Time
- Title and/or Type
- · TV coverage
- · Win-Loss record

To select and sort additional columns, use the following dialog (Right-click on the grid and select "Configure columns..."). See [Configuring Columns](#page-53-0) for more information.

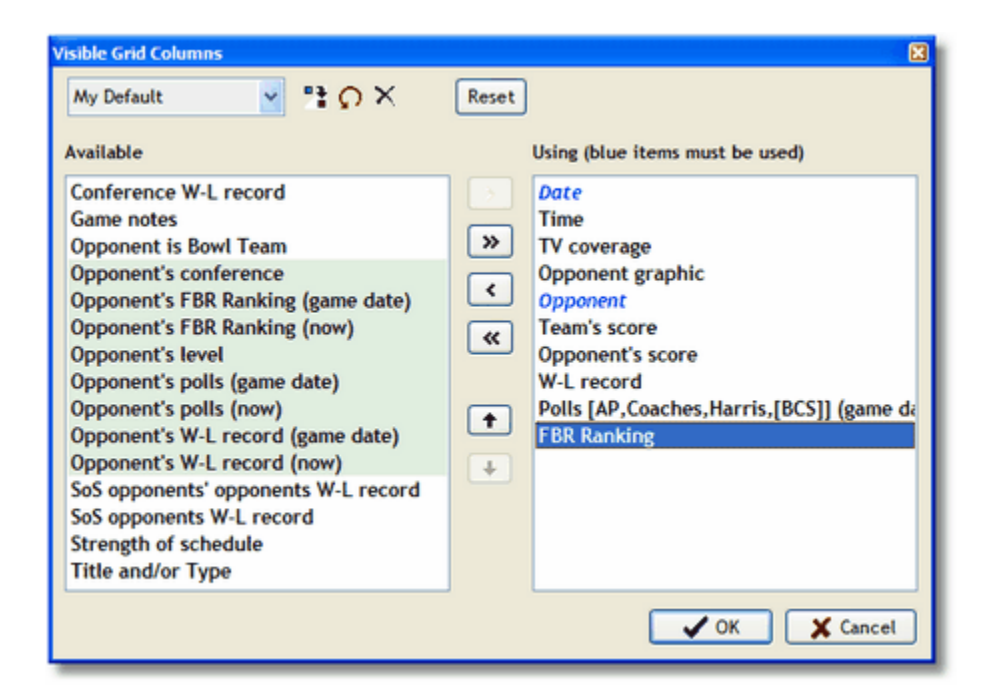

#### <span id="page-22-0"></span>**2.7.2 Strength of Schedule**

The Strength of Schedule (SoS) view is also on the Teams Page.

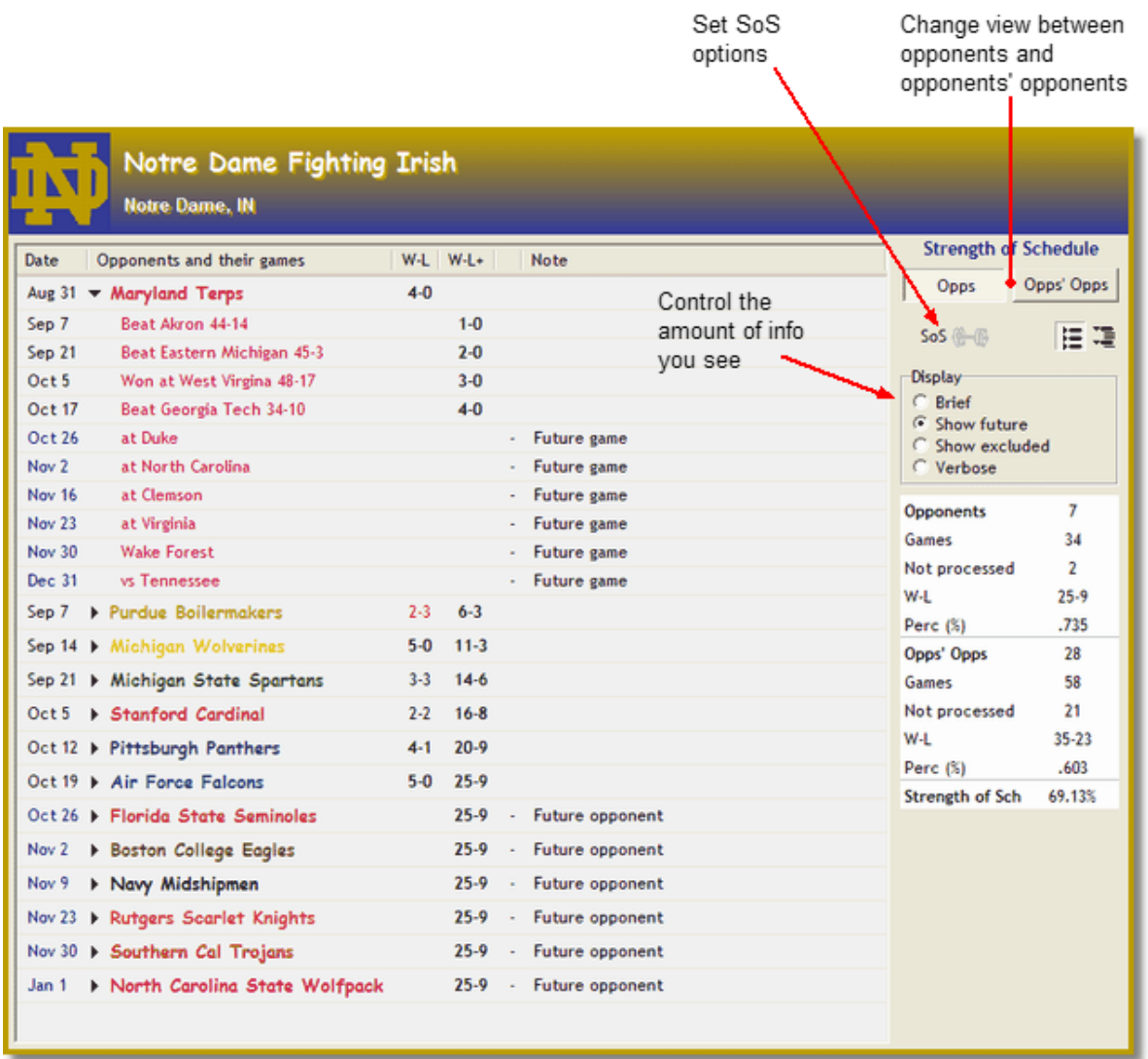

A team's SoS is determined by looking at the combined records of a team's opponents, and the combined records of the opponents' opponents. You may adjust user parameters to calculate your own SoS.

The terminology can be somewhat daunting, so let's define a few terms.

- · SoS Strength of Schedule
- · TT Target Team, the team whose SoS we are calculating
- · OT an opponent of the TT
- · OG any game the OT plays
- · OOT an opponent of the OT (i.e., TT's opponent's opponent)
- · OOG any game the OOT plays

No game involving the target team is used - **ever**. Any SoS calculation needs to be entirely separate from the TT. When you list every OG and every OOG, games involving the TT will appear for several reasons...

- 1. Every OT plays the TT (obviously) this game is not processed.
- 2. The TT is its own OOT (once for each opponent) TT's games are not processed as OOGs.
- 3. If a team has OTs that play each other, then those OT teams will also appear as OOTs. If you

choose to allow an OT to appear in the OOG list, then the game against the TT will show up again. Again, this game is not processed.

#### · **When opponents play each other**

Interesting things happen when OTs play each other. In the OG list, a game between OTs appears twice, once from each OT's perspective. This means the two games cancel each other out (i.e., the W-L record is always 1-1, .500). If a TT has several OTs that play one another (which is common with most teams), then the TT's SoS will be skewed toward .500. If the goal is to fine the team with the best Strength of Schedule, then pulling the numbers down toward .500 is not a good thing.

Another side effect from OTs playing one another is that the OTs also appear as OOTs. You must ask yourself whether you want to process the OGs again as OOGs.

At this point, I suggest you view your favorite team's SoS in Football Rankulator. Set the Display type to *Verbose*, set the [Reference Date](#page-12-0) to a mid-season date, then bring up the [SoS Options](#page-24-0) dialog. Experiment with the settings and watch what happens.

#### · **Processing Games**

Wins against non Division 1-A teams are never processed. (Note: the datasets provided with Football Rankulator do contain games results of Division 1-A and Division 1-AA games. This means that games against non Division 1 teams are not propagated in the SoS).

#### <span id="page-24-0"></span>**2.7.2.1 SoS Options**

#### **Strength of Schedule user options**

SoS options are set via the Strength of Schedule Options dialog.

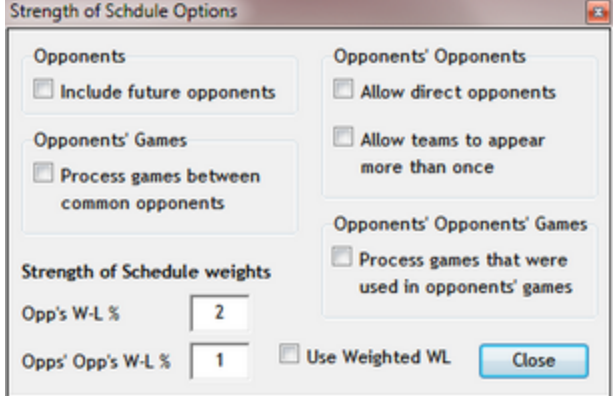

#### · **Include future opponents**

By using this option, games of opponents not-yet-played are processed without waiting until the team actually plays that opponent (note: this trickles down through the opponents' opponents too).

By default, opponent's games are not processed until a team plays the opponent. You may want to go ahead and start processing those games now. Some folks reason that the games are going to be processed eventually, why not go ahead and use them now? By processing these games now, you soften the impact of weak opponents when they enter the calculation, and/or take advantage of strong opponents now. Others feel that the games should not be used until that "game played link" has been make.

#### · **Process games between common opponents**

Using games between common opponents skews the opponents' W-L record toward.500 (see [FBR's](#page-22-0) [Strength of Schedule\)](#page-22-0). Select this option to include these games in the opponents' W-L calculation.

#### · **Allow direct opponents**

This options allows a team's direct opponent (OT) to also appear as an opponent's opponents (OOT). This situation happens when direct opponents play one another.

#### · **Allow teams to appear more than once**

When you start listing the opponents' opponents, you will find that some teams will appear multiple times. If you want to process these teams' games each time, then check this option.

#### · **Process games that were used in the opponents' games**

Depending on the options you have set, games from the opponents' game can reappear in the opponents' opponents' games. Check this option to use them again.

#### · **Strength of Schedule weights**

Give a weight to the win percentage of opponent games and to opponents' opponent games.

If **Use Weighted WL** is checked, then SoS's calculated wins and losses will be based upon the user assigned team weights.

#### <span id="page-25-0"></span>**2.7.3 Graphs**

Also on the Team page is a Graphs section. Select graph type and options on the panel to the right of the graph.

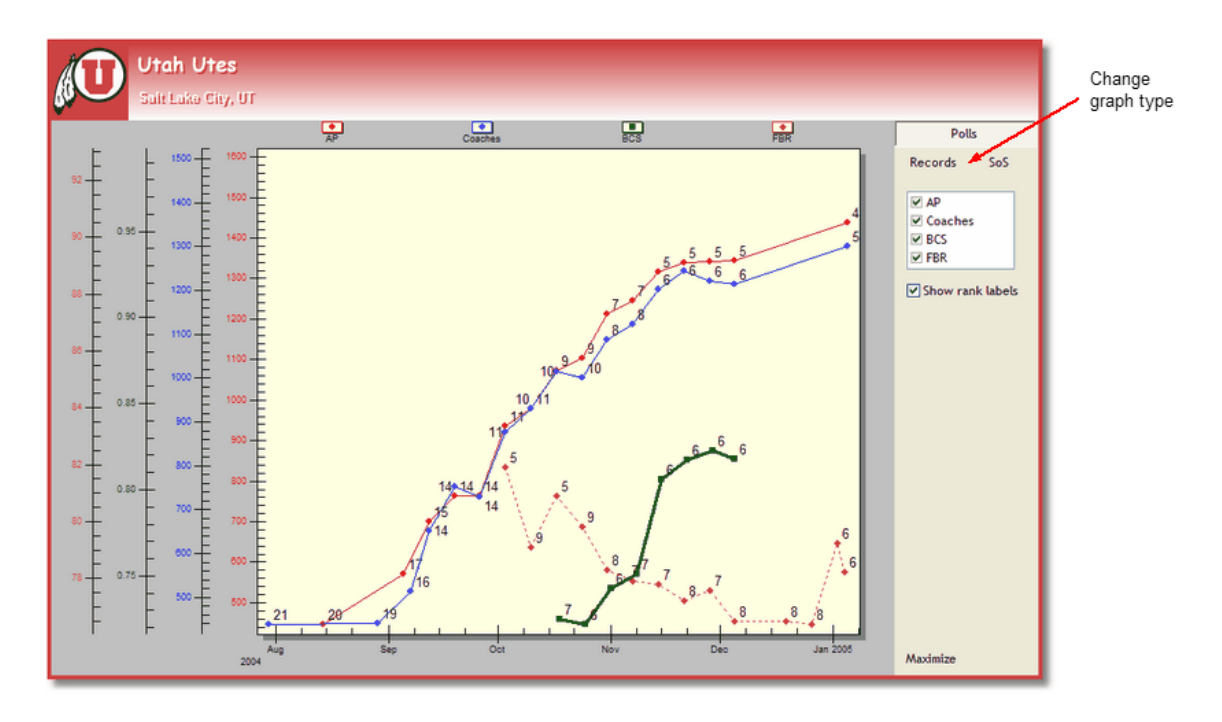

Here is a graph of the polls, BCS, and FBR ranking.

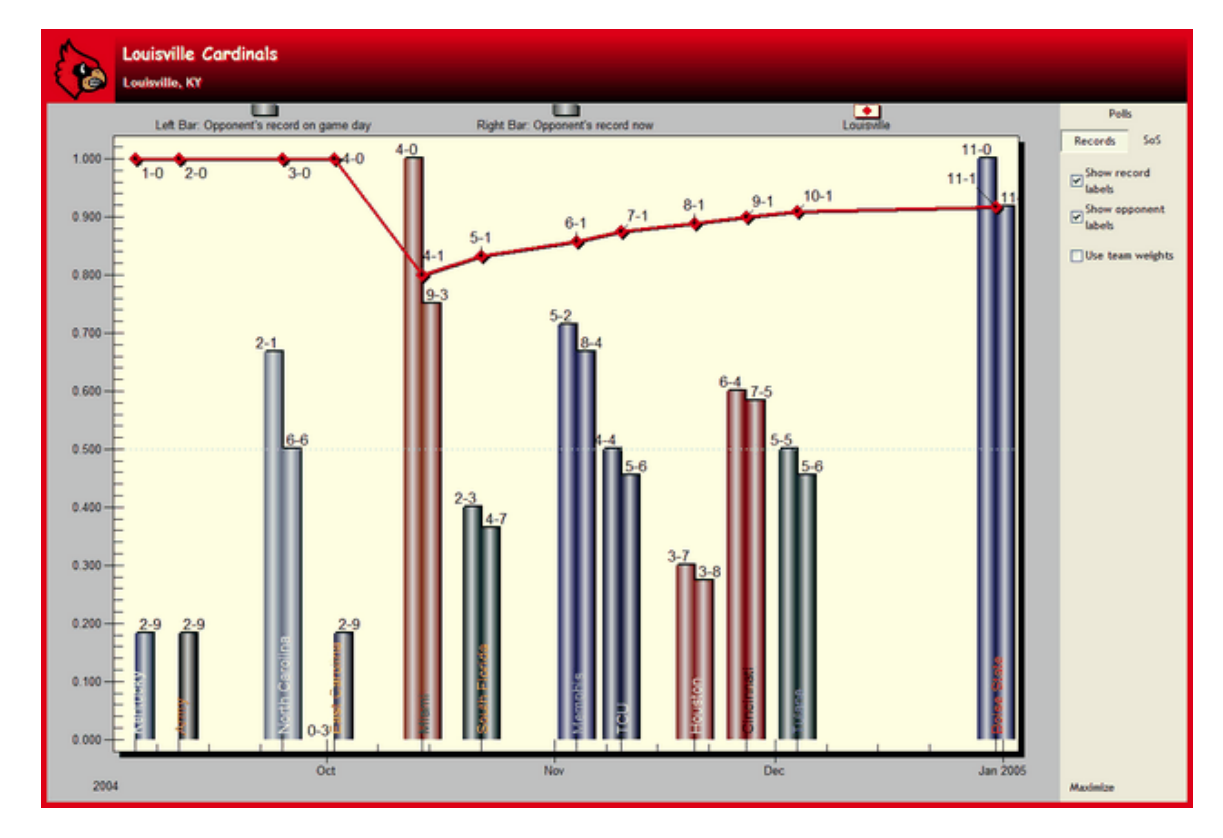

Team and opponent records.

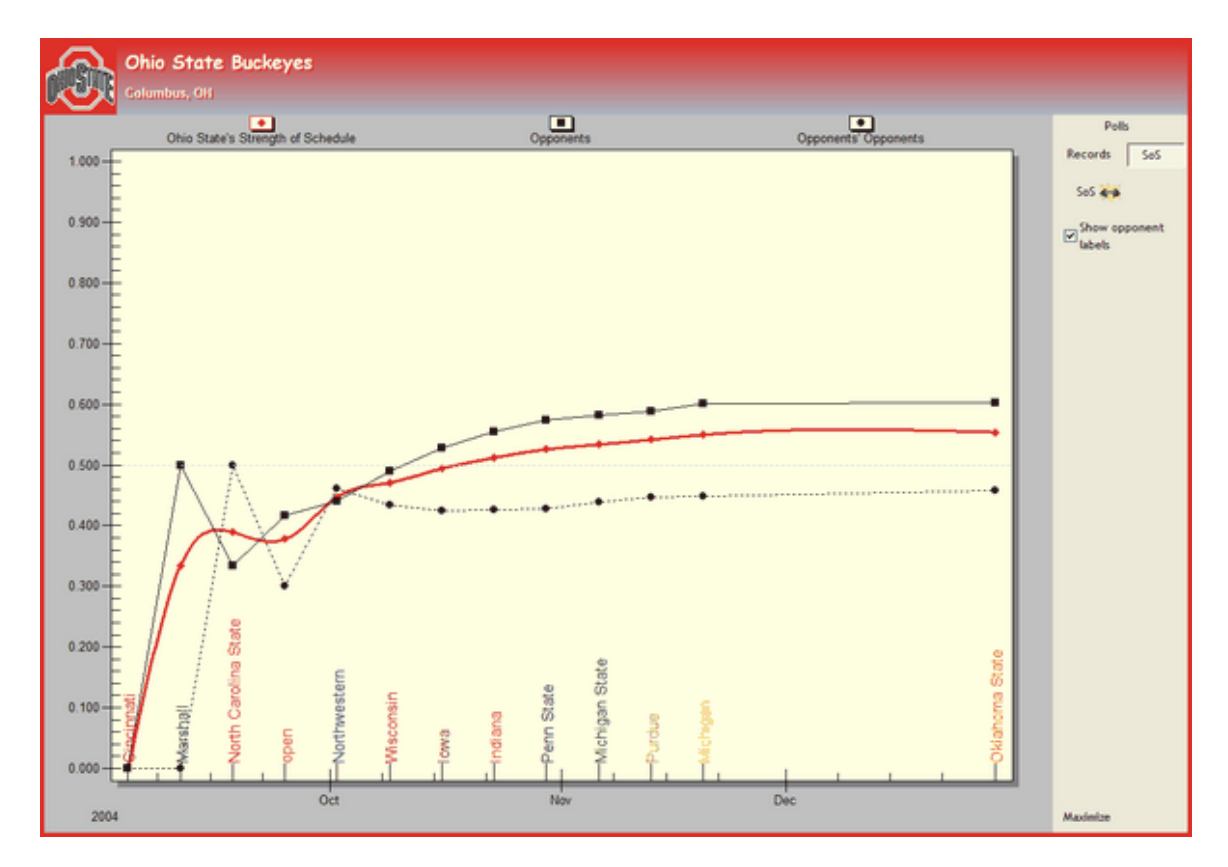

Strength of Schedule numbers.

#### <span id="page-27-0"></span>**2.7.4 History**

The History view gathers teams records through the years against selected categories.

Football Rankulator will search the \Data directory for datafiles that are named <year>.fbd (e.g., 1995. fbd); the datafiles will be listed on the panel to the right under the Years view. Determine the number of years you wish to review, the select the categories from the Display view.

The results will be shown in an expandable/collapsible tree. Your selected categories will be on the left. The columns will show the overall win-lose record, hot streak record (best record found going backwards), home record, away record, and neutral site record. For individual games you will see the opponent's rank, their win-lose record at game time, and their record for the season.

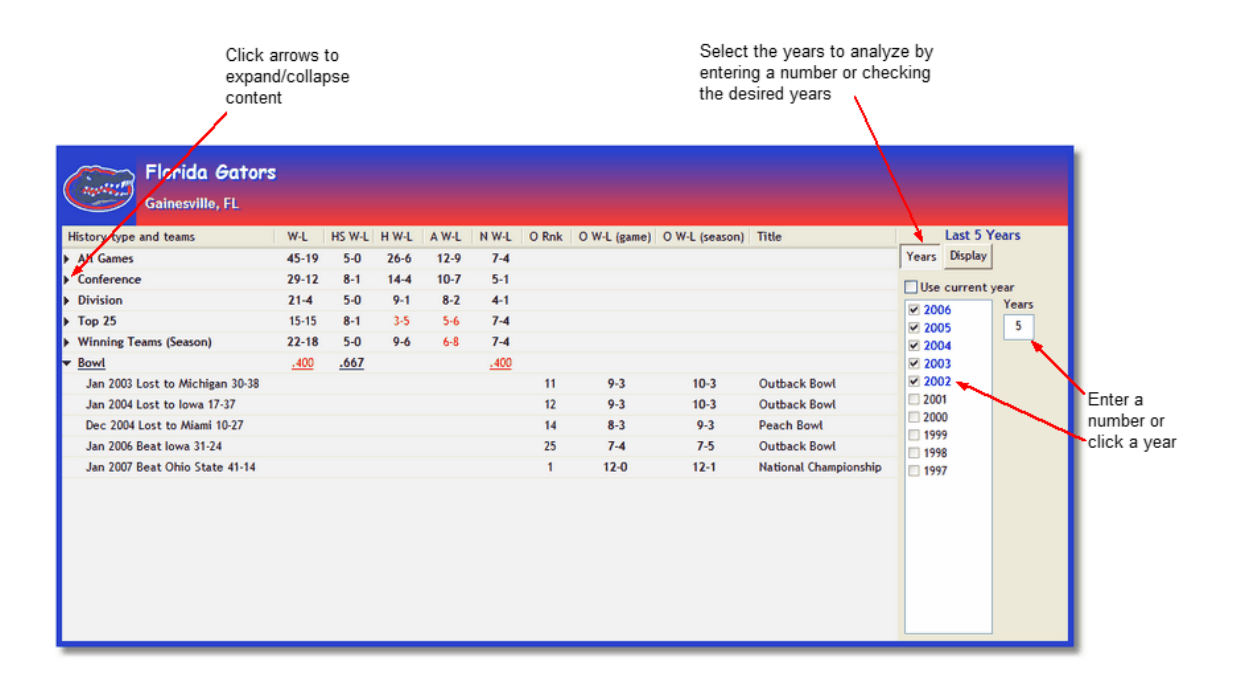

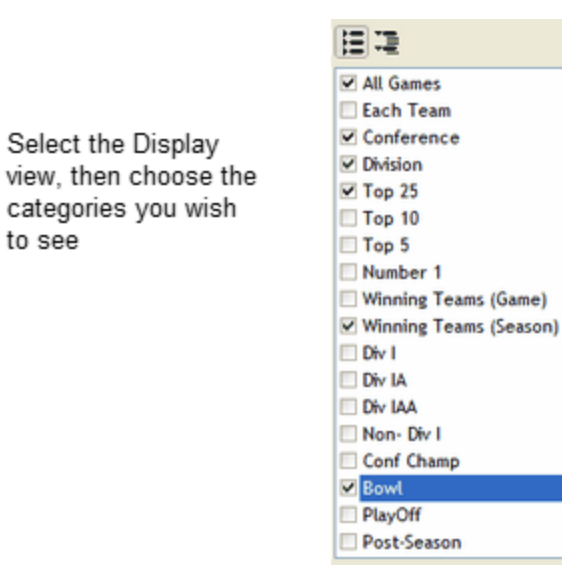

#### <span id="page-28-0"></span>**2.7.5 Editing Teams**

Select the Display

to see

You may edit a team from several places. On the [Teams Page](#page-20-0), double-click a team name, right click on the team list and choose Edit Team, or use the main menu's Team | Edit option. From the [Conferences Page,](#page-14-0) you may double-click a team's name in the conference standings display. The edit team dialog is shown below.

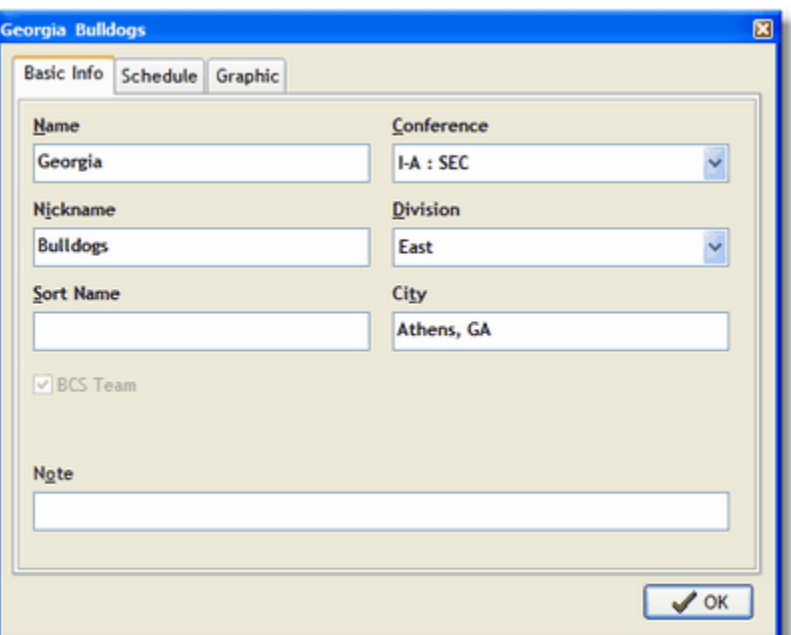

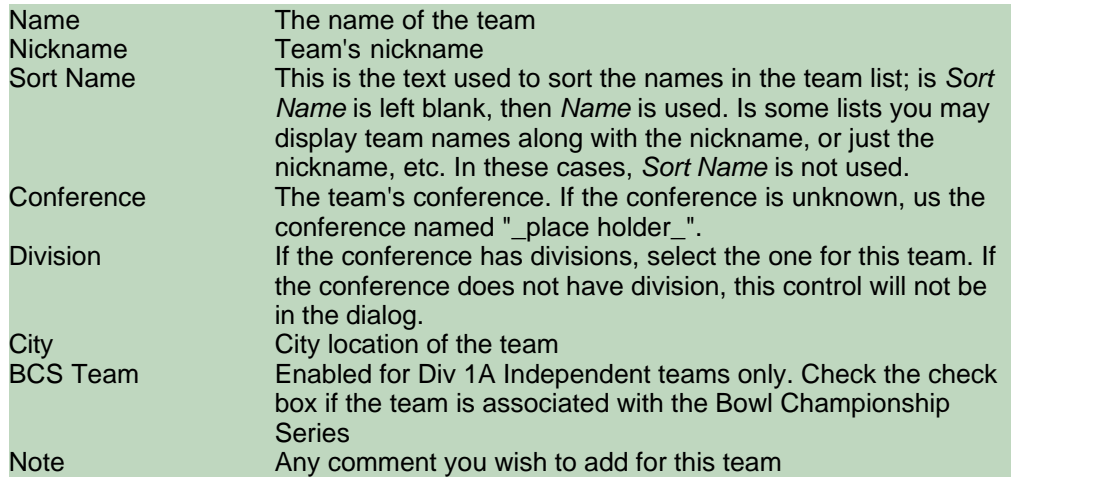

The Schedule tab displays the same schedule you see on the Team Page's Schedule view, and it has the same functionality.

The graphic tab allows you two define the team image and team colors used in the application.

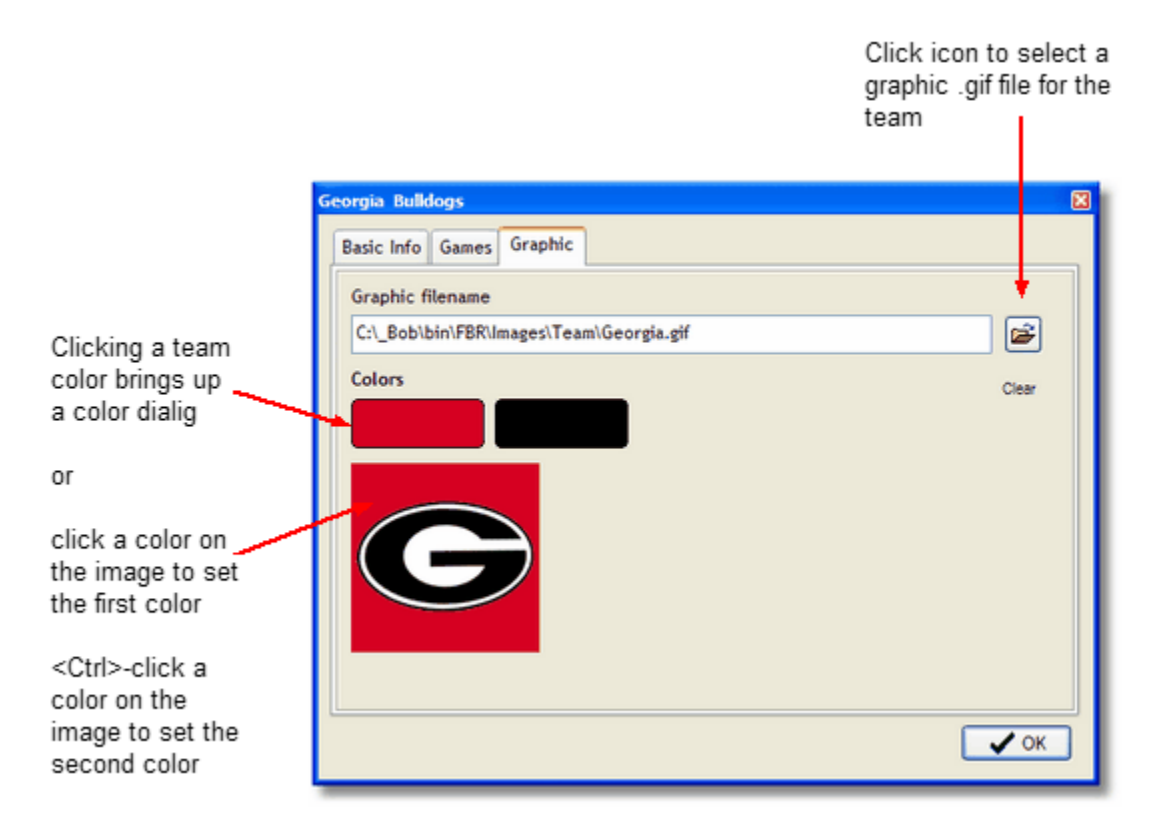

#### <span id="page-30-0"></span>**2.7.6 Adding Games**

Add games to a team's schedule from one the following locations...

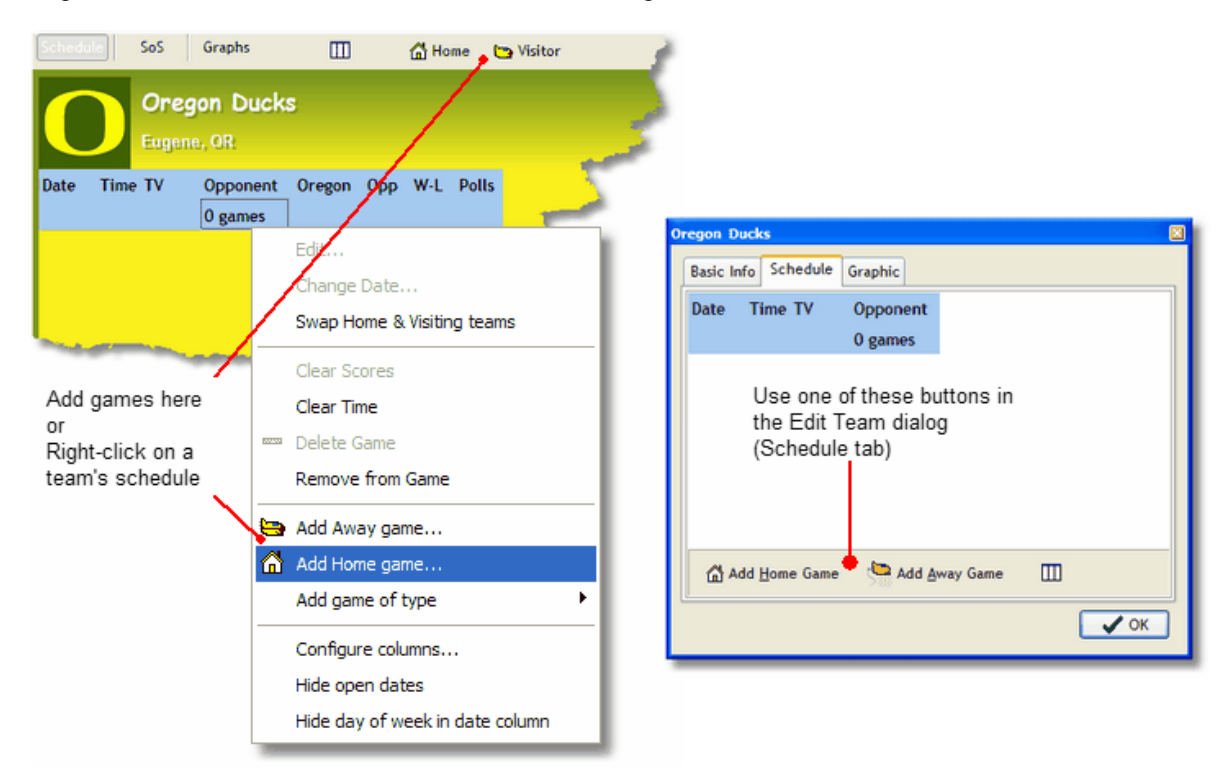

Once you add a game, the Add Game dialog will appear. The team you are working with (Oregon in

this example) will already be added as an opponent and its button is disabled. To complete the game, set the correct date and select an opponent. All game attributes are defined in [Editing Games.](#page-31-0)

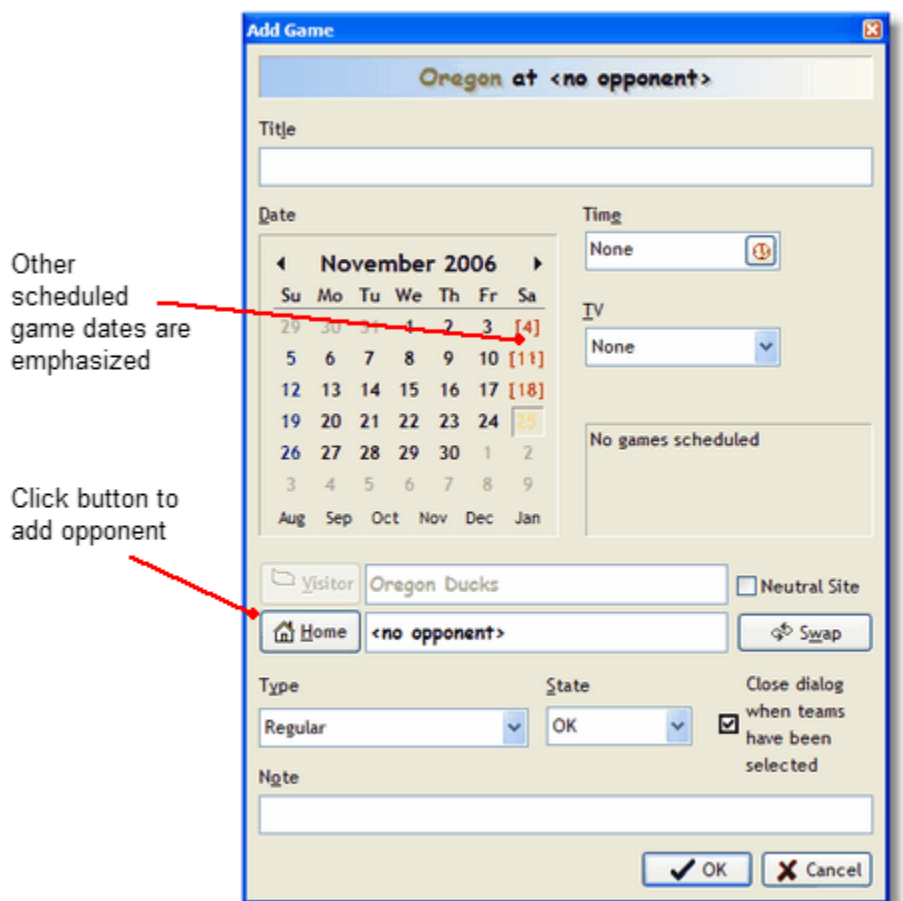

#### <span id="page-31-0"></span>**2.7.6.1 Editing Games**

You may edit a game anywhere a game appears. Simply double-click a game's opponent to bring up the Edit Game Dialog. There are *Edit* menu items in popup menus for editing games on a team's schedule and the game list in on the Games Page.

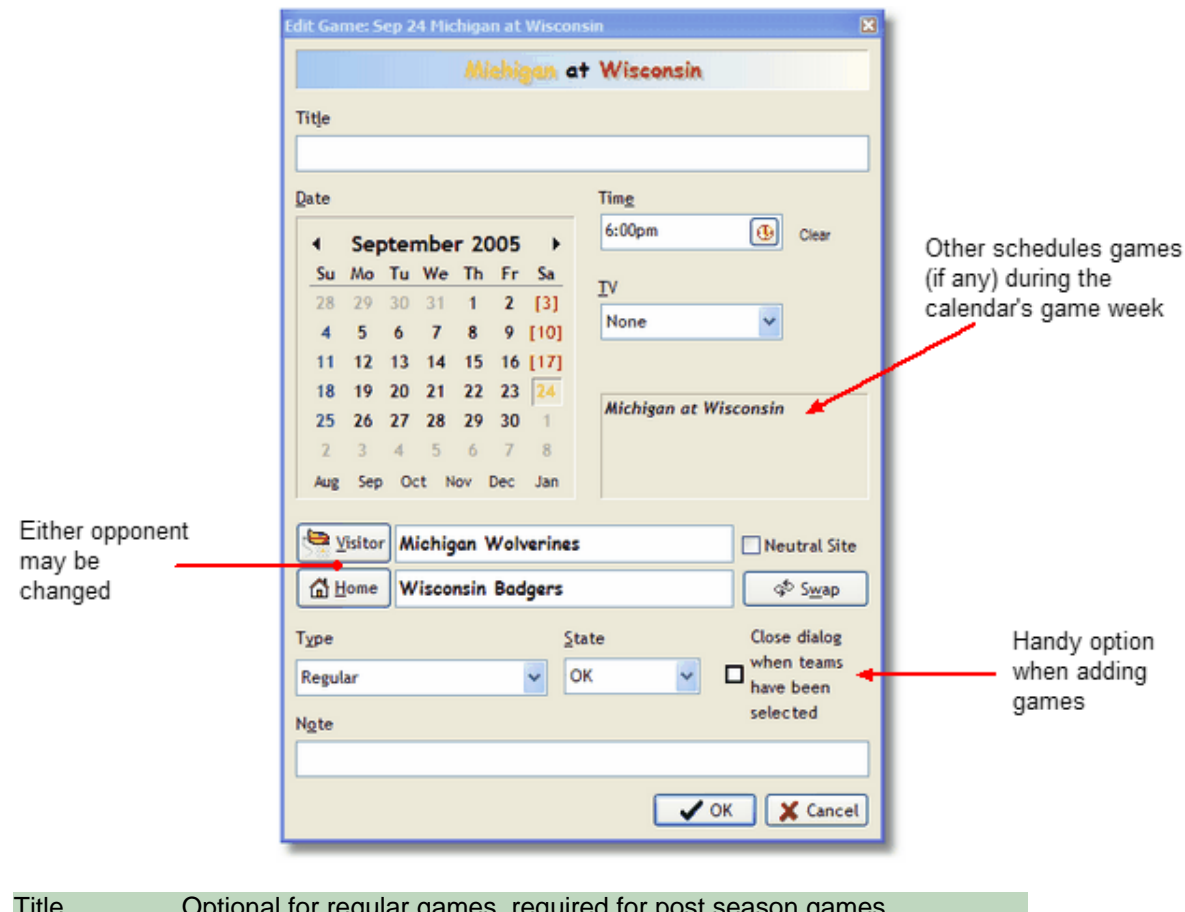

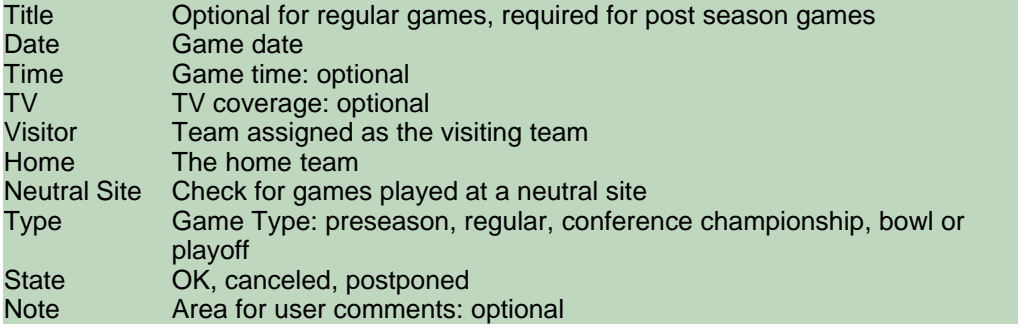

Select the opponent by clicking the *Visitor* or *Home* button. This will bring up the Select Opponent dialog (see [Selecting Opponents\)](#page-32-0).

#### <span id="page-32-0"></span>**2.7.6.2 Selecting Opponents**

Game opponents are added or changed from the Add Game or Edit Game dialogs (see [Editing](#page-31-0) [Games](#page-31-0))

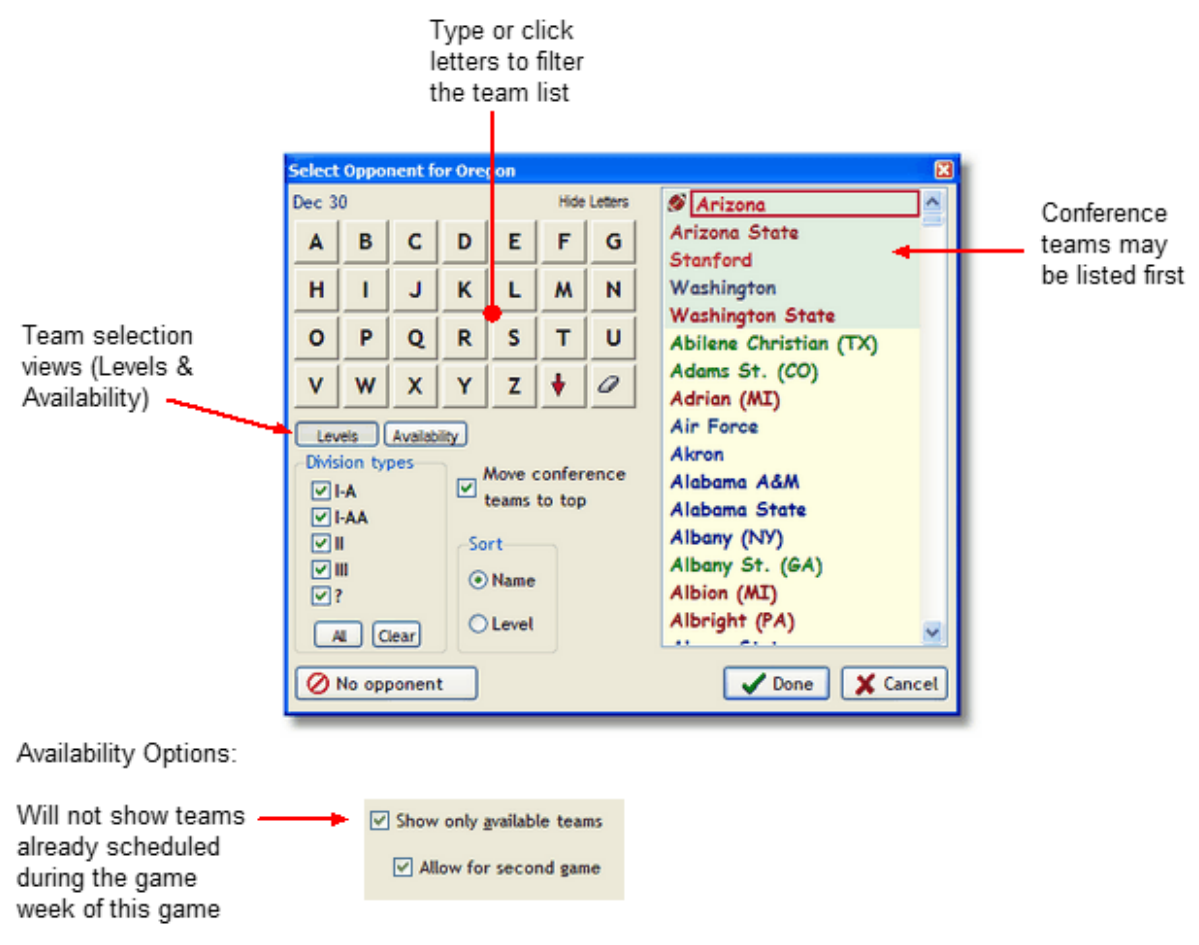

There are several ways to quickly find the team you wish. If you type (or click a letter button) of a team's name or initials, then the team list will only show teams that match that search criteria.

Limit the teams to specific division types by *Division types* checklist. An opponent's conference teams may be listed first if desired. The team list may be sorted by Name only, or Level.

If *Show only available teams* is checked, then teams that are already scheduled during the game week being edit will not appear in the team list. And, if the other game opponent is already selected, you will not see that team's opponents - you must check *Allow of second game* to for those teams to be available.

#### <span id="page-33-0"></span>**2.7.7 Entering Scores**

You may enter scores in one of two places: on the team's schedule display on the Teams Page, or on the Games Page. When a team's score shows a small "dot" or a question mark, you may enter a score. Dots appear on game day and question marks appear for dates in the past.

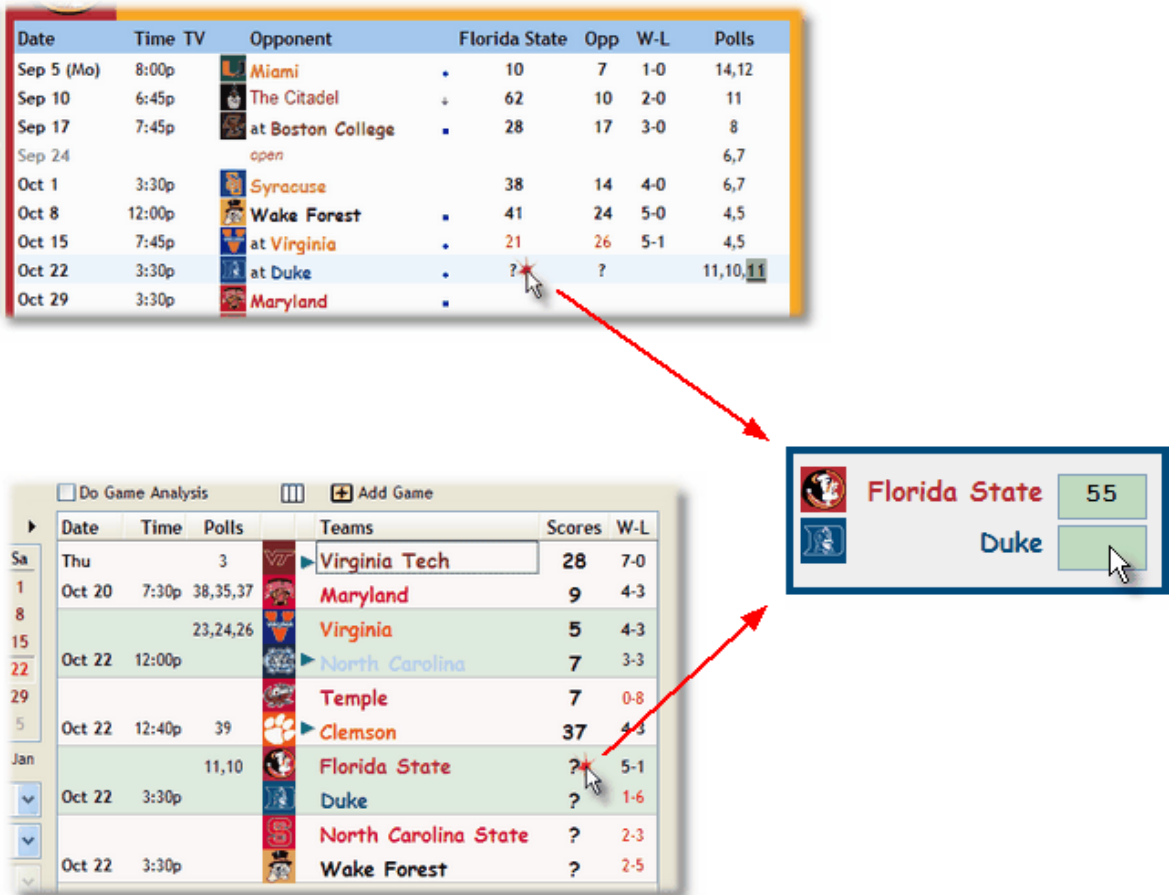

When you click on a "dot" or question mark, a small "Enter Scores" dialog appears for you to enter the scores. If you ever need to modify a score, double-click a score to bring up the dialog again.

#### <span id="page-34-0"></span>**2.7.8 Team Weights**

Three Ranking Methods utilize a user defined team weight. To get the most out these methods, assign teams a team weight which will effect that weight win-lose records. A team's win-lose record is calculated as follows:

- · When a team wins the opponent's weight is added to the teams win count
- · When a team loses (101 the opponent's weight) is added to the teams losses count

*Note: Currently, only Division 1-A teams may be assigned a weight. Future versions of Football Rankulator will add the ability to assign a weight to other divisions.*

To open the *Edit Conference & Team Weights* dialog, go to the Main Menu and select "Options | Edit Team Weights...". The following dialog will appear.

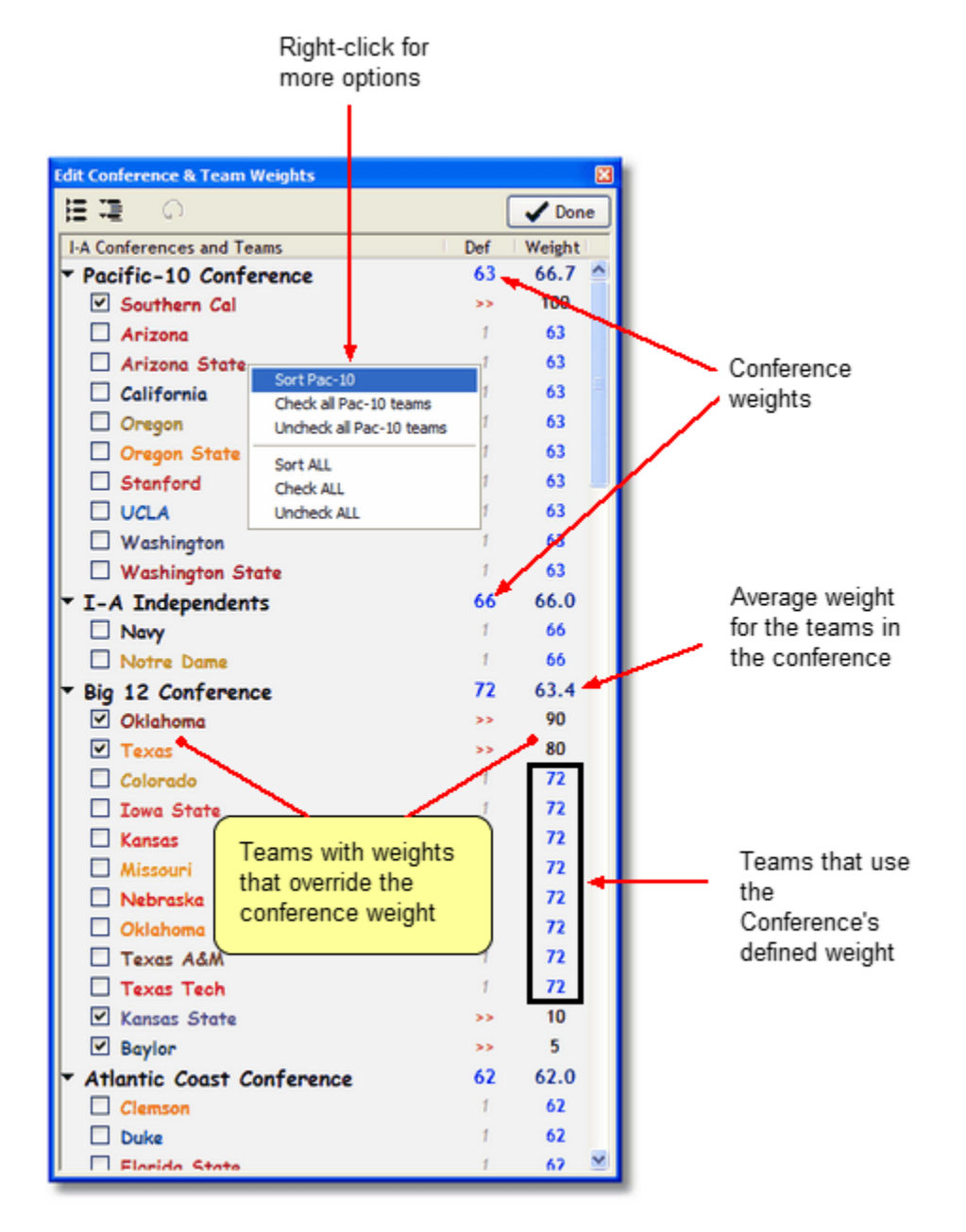

You may define a conference weight that each team will use - or you may override the conference weight and define a specific team weight. Most likely you will use a combination of both.

To override a team's conference weight, check the check box to the left of the team name, then enter a new weight in the right most column.

## <span id="page-35-0"></span>**2.8 Games Page**

The Games Page displays a list of games. It is designed to let you quickly select the games you want to see.

#### **Select games by**

· Level or Conference

- Date(s)
- · Game type (i.e., preseason, regular, championship, bowl)
- · TV coverage (available when TV is one of the game grid's columns)

The following image shows all Division 1-A games for the dates of Oct 15 - Oct 21, sorted by rank.

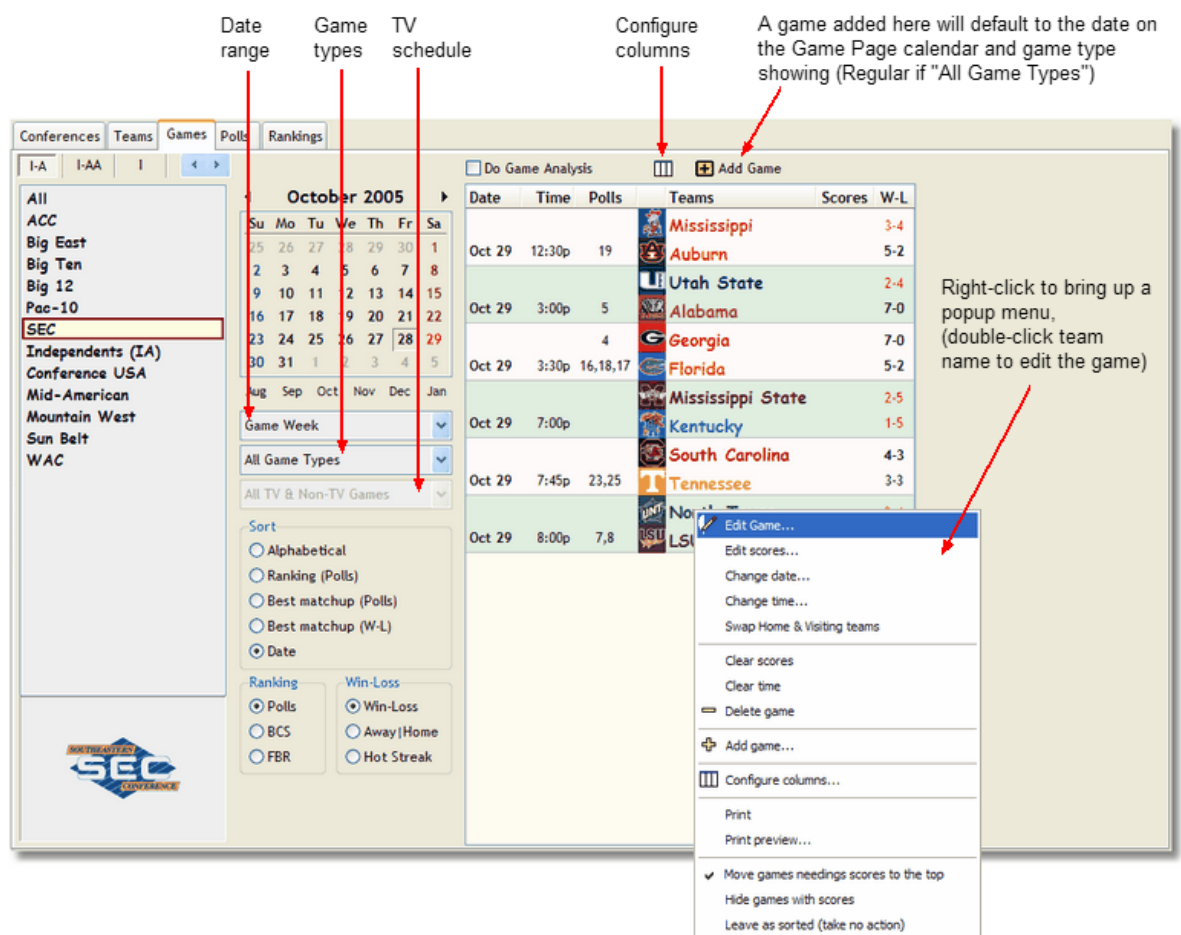

Note: a game week in FBR is defined to be Tuesday through Monday.

#### **Sorting**

- · Alphabetically by the name of the visiting team
- · Ranking games having the higher ranked team are listed first
- · Best match up (rank) games having the higher combined rankings are listed first
- · Best match up (win %) games having the with best combined win-loss percentage are listed first
- · Date by game date, then alphabetically

#### <span id="page-36-0"></span>**2.8.1 Game Analysis**

The Games Page has a feature for doing game analysis. To use this feature, you must first create and save a ranking criteria configuration that you would like to use to compare teams in an upcoming game (see [Ranking Methods](#page-44-0) and [Ranking Criteria Configurations](#page-50-0)). For this ranking, choose ranking methods suitable for game comparisons.

Click the "Do Game Analysis" check box and a new panel will appear to the right of the games listing. Choose your configuration from the drop-down list box and your are ready to go. Click any game in the game grid and the results of the ranking will be displayed (Note: then ranking methods will only be computed if the game has not been played and both teams are Division 1-A teams).

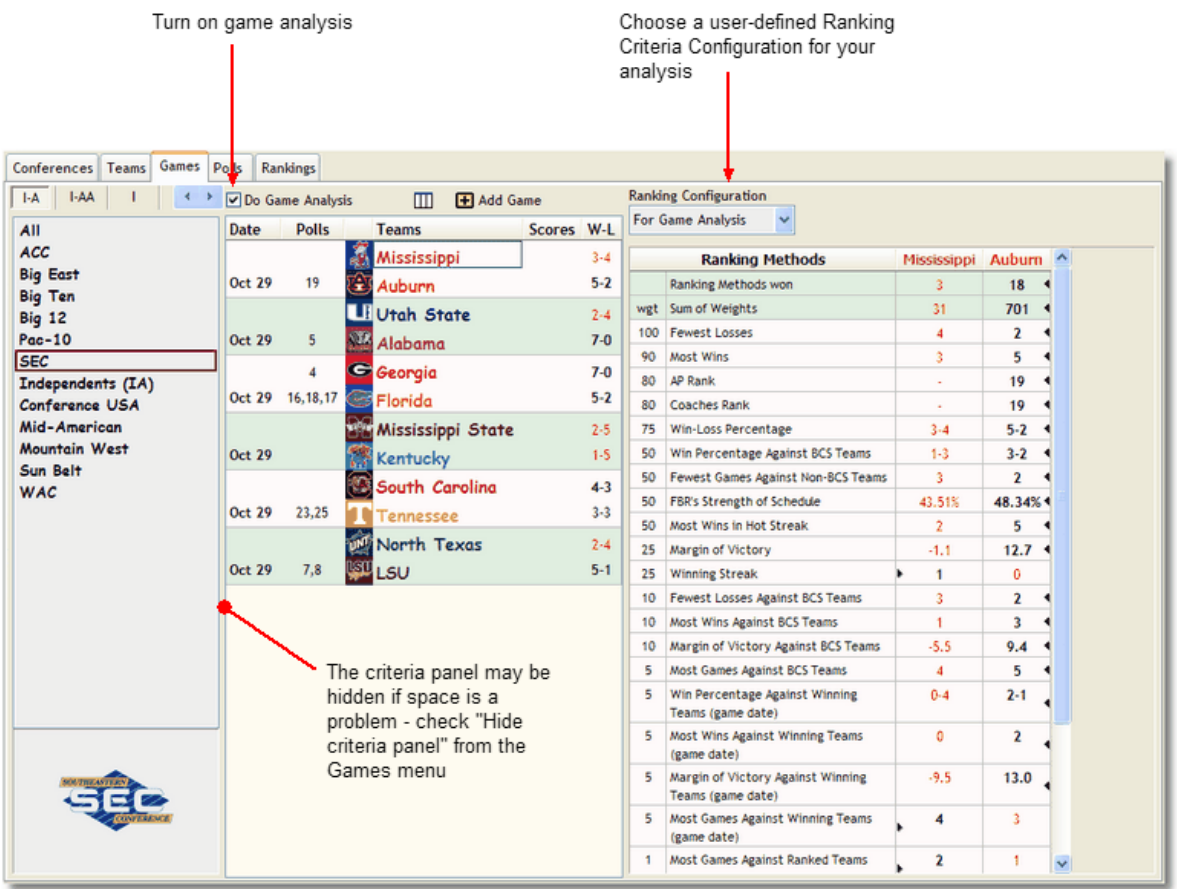

### <span id="page-37-0"></span>**2.9 Polls Page**

The Polls Pages displays the results of the AP, Coaches, and Harris polls, and the BCS & FBR rankings.

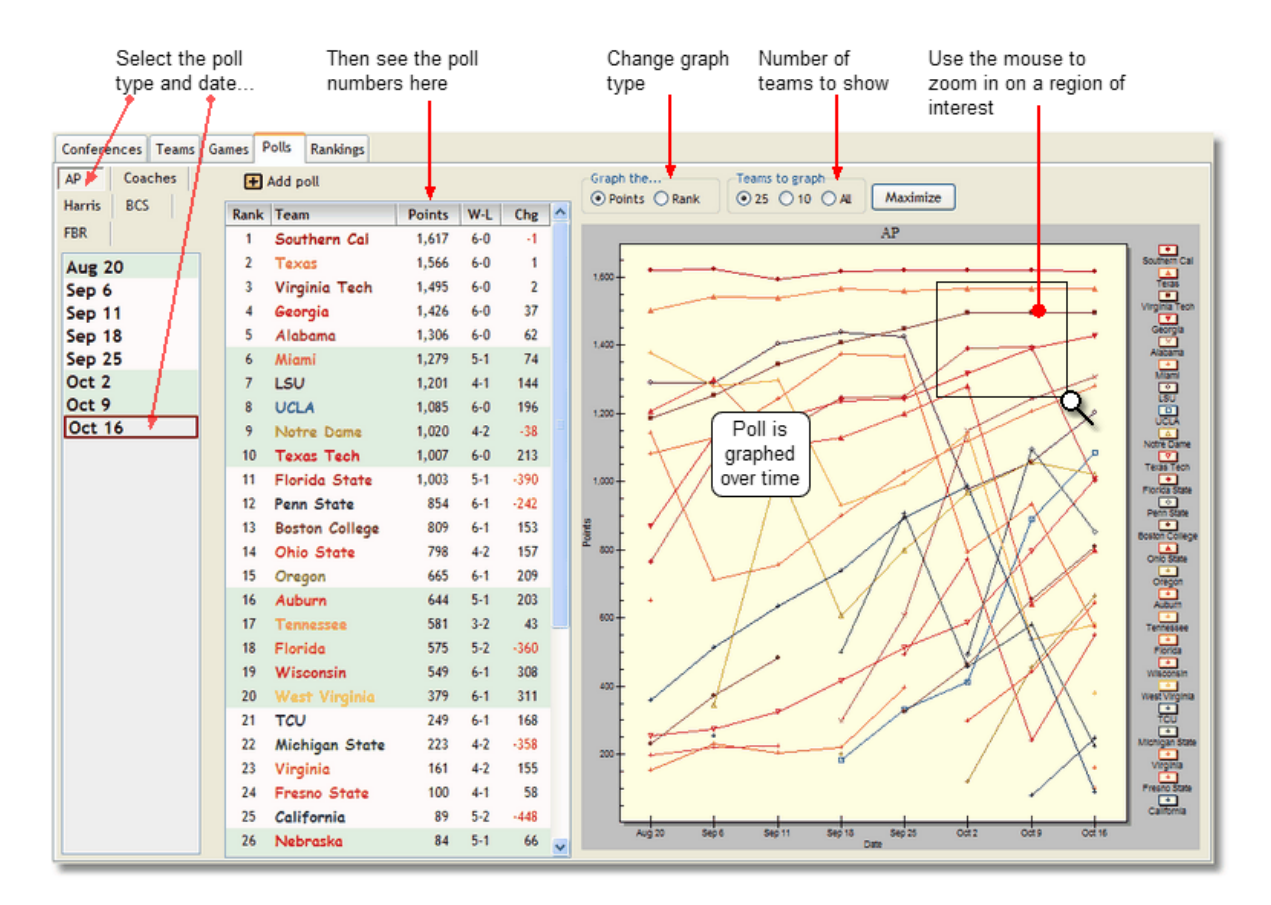

The graph display the polls over time. You may view the poll points or the rank. Use your mouse to zoom in on an area of the graph. To select an area to zoom, click and hold the mouse button down, then drag the mouse over the graph and release (an *Unzoom* button will appear next to the *Maximize* button).

If you are using the *Track Team* feature (see [Tracking Teams](#page-50-1)), the team you are tracking will be emphasized in the graph (if ranked).

Also see [Customizing Graphs.](#page-54-0)

#### <span id="page-38-0"></span>**2.9.1 Add/Edit Polls**

To add a poll, first select the appropriate poll and click the add poll button. To edit a poll, double-click the poll's date in the list. To delete a poll, right-click on the poll you wish to delete and select Delete for the popup menu.

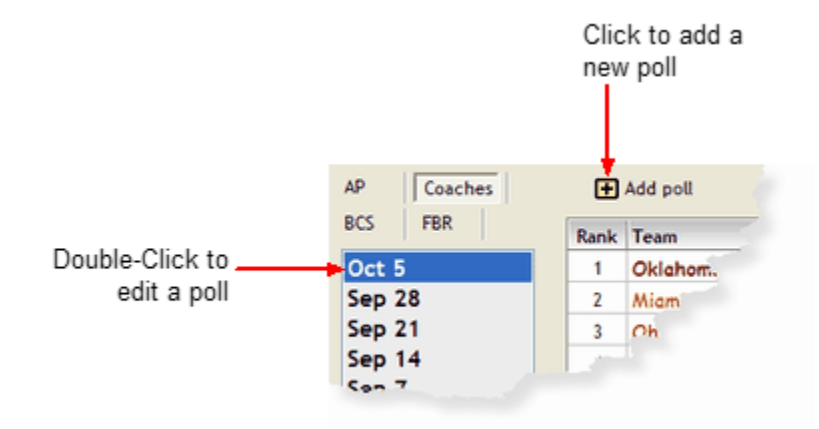

When you edit or add a poll, the Edit Poll dialog appears.

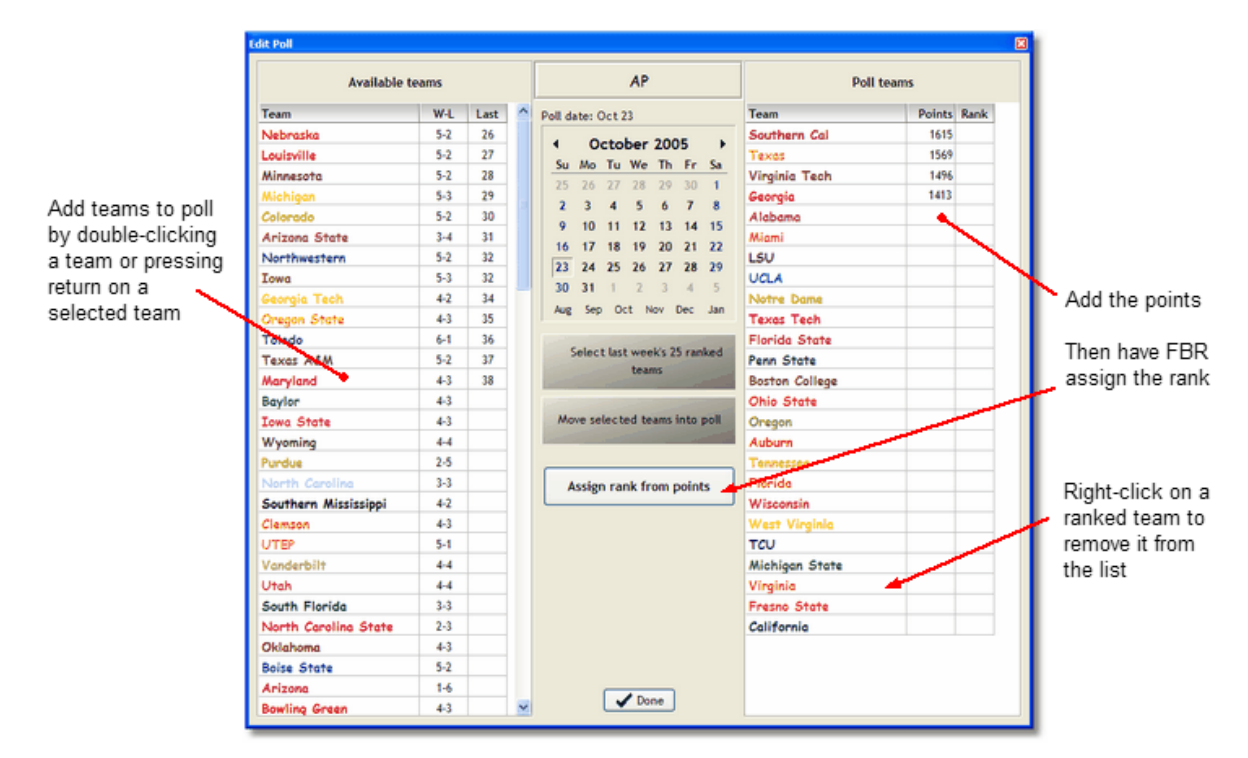

You must select teams for the poll, enter points for the teams, then assign the rank based on team points. There are several ways to select teams. From the available teams' list, you can click, double-click, press the space bar or press enter. To remove a poll team, right-click the team and select *remove from list* for the popup menu.

Enter the points for each team's ranking, then press the "Assign rank from points" button to assign the rank.

Press the "Done" button when finished.

### <span id="page-39-0"></span>**2.9.2 FBR Rankings**

When you click the FBR tab on the Polls Page, there will be a *Build FBR* button above the poll results grid. Click the button to build the FBR Ranking. The ranking may be constructed using the [Rankings](#page-44-0) [Methods](#page-44-0) currently selected on the [Rankings Page](#page-40-0) or one of your currently saved ranking

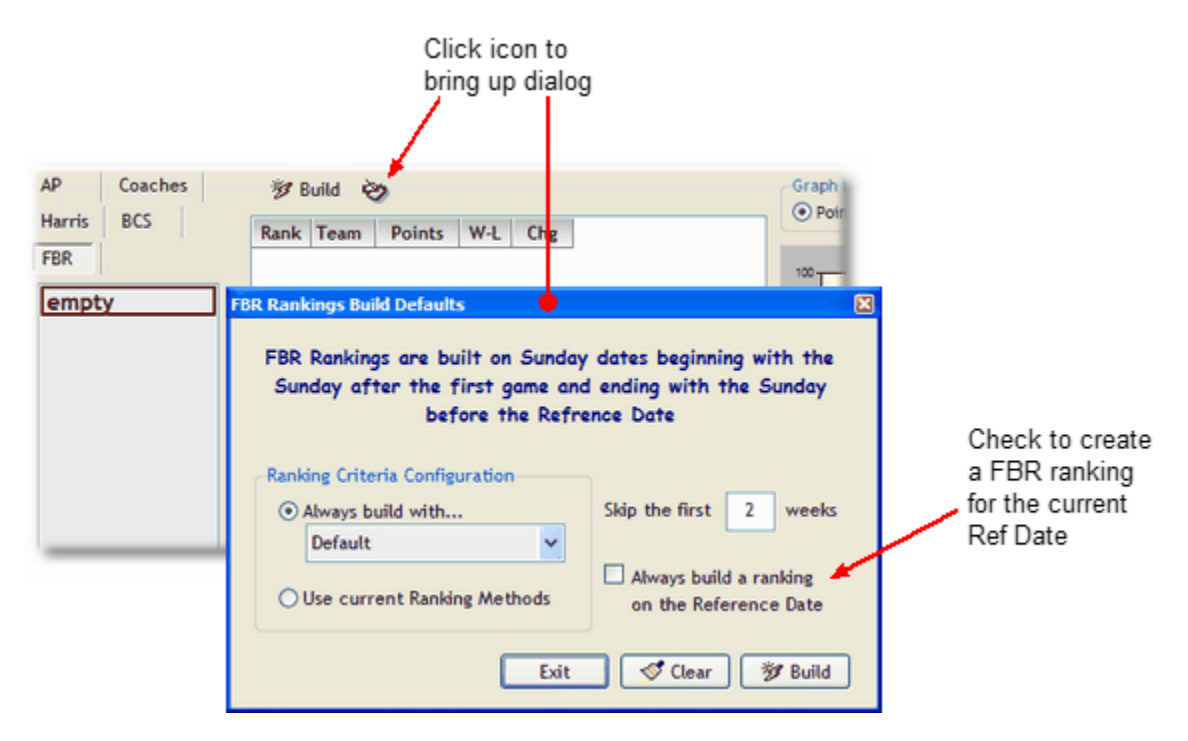

configurations. Set up the type of FBR rankings you wish to build by clicking the icon next to the *Build FBR* button.

FBR builds a ranking on Sunday dates in which there were games in that date's game week.

If you have selected the *FBR Rank* to be one of the columns in the [Games grid](#page-20-1), know that those rank numbers come from this generated FBR Ranking. They are not calculated on-the-fly. So if you put together a FBR Ranking that you like, remember to return to the [Polls Page](#page-37-0) and repopulate the FBR Ranking anytime games have been edited.

### <span id="page-40-0"></span>**2.10 Rankings Page**

The Rankings Page is where you create and analyze you own football ranking(s). Configure your ranking in the Ranking Methods section, view the results in the Rankings Grid and Graph sections. Change sections by clinking its name on the Rankings Page toolbar.

Select section view

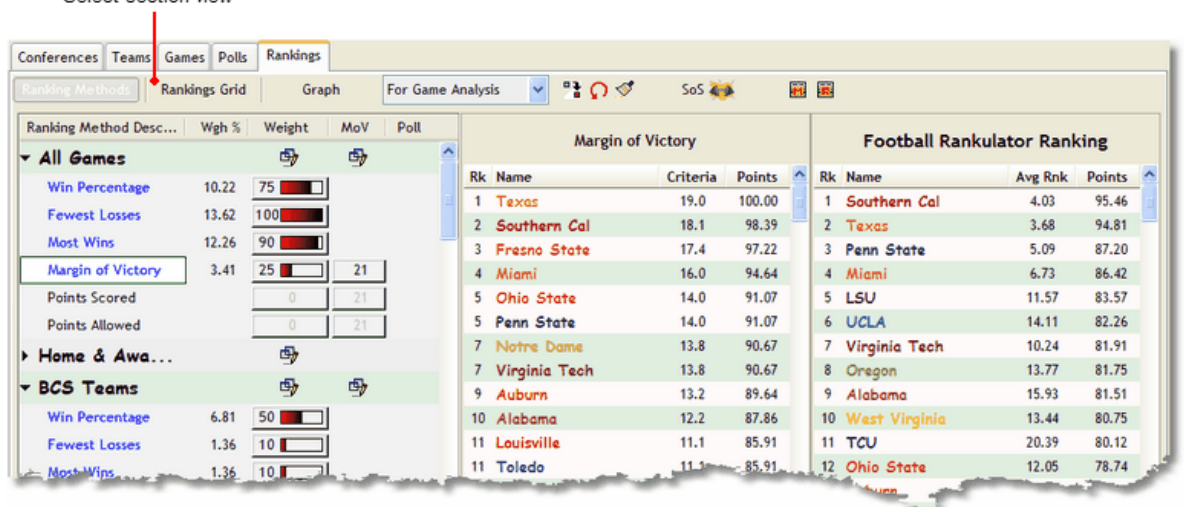

For more information about the mathematics behind the Football Rankulator Ranking, see [FBR](#page-41-0) [Rankings Calculation.](#page-41-0)

For more information about creating the FBR rankings, see [Rankings Methods](#page-44-0)**.**

For more information about viewing detailed results, see [Rankings Grid](#page-45-0).

#### <span id="page-41-0"></span>**2.10.1 FBR Rankings Calculation**

The FBR Ranking is a weighted average of one or more ranking methods. You choose the ranking method and give it a weight. The software does the rest.

#### · **How it works**

There are over 80 rankings methods to choose from. To include a ranking method in your ranking, simply give it a weight between 1 and 100. Some criteria have additional parameters to set, e.g., methods using points (e.g., margin of victory) and team rankings.

For every ranking method you use, each FBS football team is assigned a point value in the range of 0 to 100. The team with the highest point value is ranked #1 for that ranking method.

To calculate a team's final point value for the FBR Ranking, each of the team's ranking method's point values is multiplied by the weight that you assigned to that method, these numbers are added together, then divided by the sum total of all then ranking method weights. The result is a final point value that is also in the range of 0 to 100 - this is the FBR Ranking value. The team with the largest value is ranked #1.

#### · **How a Ranking Method's points are assigned**

Each rank method uses a unique criteria to rank all the Division FBS teams. Criteria is converted into data, and the data gets translated into points. Points are in the range of 0 to 100.

#### **Ranking Method -> Criteria -> Data -> Points**

You will find that most of the rank methods fall into the following basic types...

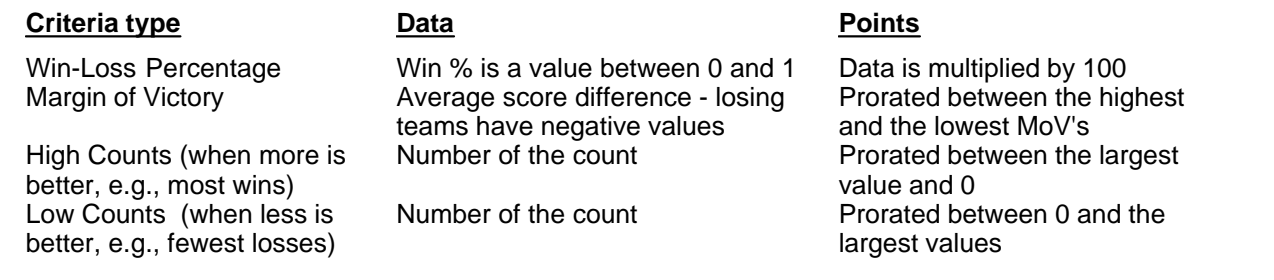

You should look at each rank method description for specific details, but the types above cover most of the rank methods.

#### <span id="page-42-0"></span>**2.10.1.1 Ranking Method Groups**

#### **All Games**

Using all the games that a team has played

- · Win Percentage
- · Fewest Losses
- · Most Wins
- · Margin of Victory
- · Points Scored average of points scored
- · Points Allowed average of points allowed

#### **Major Teams**

These are games against any team from a conference that is tagged *Major*. Independent teams considered *Major* may also be included. By default, these ranking methods uses games against teams from the Conferences and Independents listed below.

ACC Big Ten Big 12 Pac-12 SEC (Independent) Notre Dame

- · Win Percentage
- · Fewest Losses
- · Most Wins
- · Margin of Victory
- · Points Scored
- · Points Allowed
- · Most Games
- · Fewest Games Against Non-Major Teams

#### **FBS Weighted**

Win-Loss record is calculated using the opponent's team weight (see [Team Weights\)](#page-34-0)

- · Weighted Win Percentage
- · Fewest Weighted Losses
- · Most Weighted Wins

#### **Home & Away Games**

Using only the home or away games (games at neutral sites are not used)

- · Home Win Percentage
- · Fewest Home Losses
- · Away Win Percentage
- · Most Away Wins

#### **FBR Strength of Schedule**

The current SoS Option settings are used when calculating the following Ranking Methods.

- Strength of Schedule
- · Opponents' Record
- · Opponents' Opponents' Record

#### **"Game date" verses "Now"**

How may games against winning teams did you your team play? Did they have a winning record when you played them - or do they have a winning record now? Is one view more important to you than the other? The next two Ranking Method groups uses games against winning teams and games against ranked teams. They are subdivided into "game date" and "now" groups which uses these points of view.

#### **Winning Teams (At Game Date and Now)**

These Ranking Methods use games against teams having a winning record on the game date or now.

- · Most Games
- · Win Percentage
- · Most Wins
- · Margin of Victory

#### **Ranked Teams (At Game Date and Now)**

These Ranking Methods use games against ranked teams on the game date or now. The methods are further subdivided into ranked groups: 1) AP, Coaches, or Harris Polls, 2) AP Poll only, 3) Coaches Poll only, and 4) Harris Poll only..

- · Most Games
- · Win Percentage
- · Most Wins
- · Margin of Victory

#### **Unranked Teams**

All of these Ranking Methods are for the fewest loses against teams that are unranked.

#### **Hot Teams**

· Here are three Ranking Methods using a team's hot streak and one for a team's winning streak. A team's hot streak is determined by looking at its cumulative Win-Lose record in reverse order (i.e., going backwards in time) and remembering the best Win Percentage we see. A hot streak must include at least four games (unless there are no more than four games), and must include at least one loss (unless the team is undefeated).

- · Win Percentage in Hot Streak
- · Most Wins in Hot Streak
- · Fewest Losses in Hot Streak
- · Winning Streak

#### **Upsets**

These Ranking Methods uses games where the outcome would be described as an upset.

- · Most Wins Against Better Ranked Teams
- · Fewest Loses Against Worse Ranked Teams
- · Most Wins Against Teams with Better Records (both teams must have played at least one game)
- · Fewest Losses Against Teams with Better Records (both teams must have played at least one game)

#### **Voter Polls**

These methods reflect the AP and Coaches polls, either by rank or points.

- · AP Rank
- · AP Ranking Points
- · Coaches Rank
- · Coaches Ranking Points
- · Harris Rank (beginning 2005)
- · Harris Ranking Points (beginning 2005)

#### <span id="page-44-0"></span>**2.10.2 Ranking Methods**

Here is the *Ranking Methods* section of the Rankings Page. Click on one of the Rank Method descriptions and you will immediately see the ranking for that method in the near-side grid. If you have assigned any weights, the FBR Ranking will appear in the far-side grid. From the toolbar you can also load and save ranking criteria configurations, and configure the Strength of Schedule options used by the SoS ranking methods.

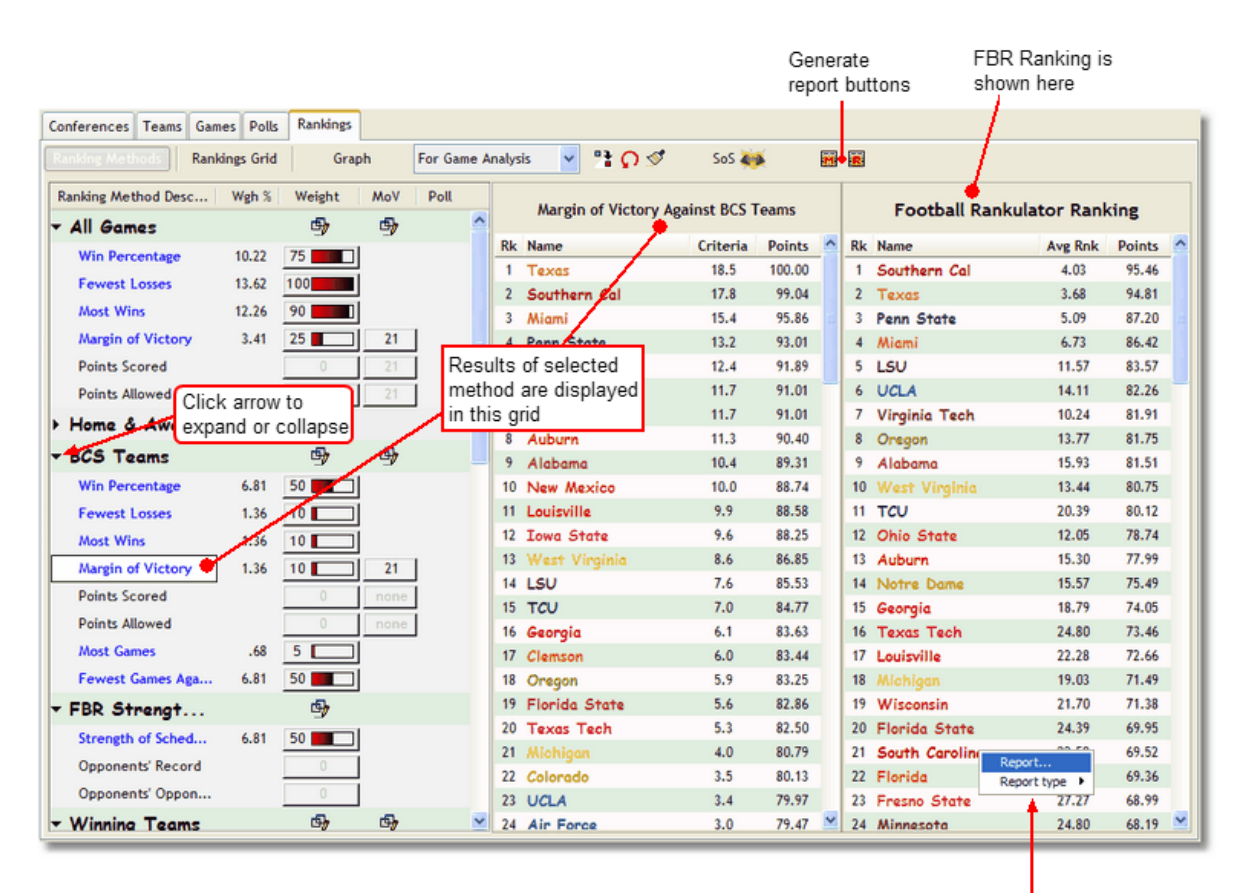

Right-Click on the FBR Rankings results grid (or Rankings Methods grid) to create a report

The current Weight, Margin of Victory, and Poll Limit values are displayed in button icons in their respective columns. See [Editing Ranking Methods](#page-47-0) for info on how to modify these attributes.

#### **Reports**

To create reports of individual ranking methods or the FBR Ranking, right-click on the desired grid and choose "Report..." The following report types are available:

- · Text
- HTML creates a table suitable for inserting into a web page

#### <span id="page-45-0"></span>**2.10.3 Rankings Grid**

Here is the *Rankings Grid* section of the Rankings Page. This is where you can see all the items that go into your ranking. The ranking methods you have selected fill the columns of the grid. From the toolbar you can also load and save ranking criteria configurations, and configure the Strength of Schedule options used by the SoS ranking methods.

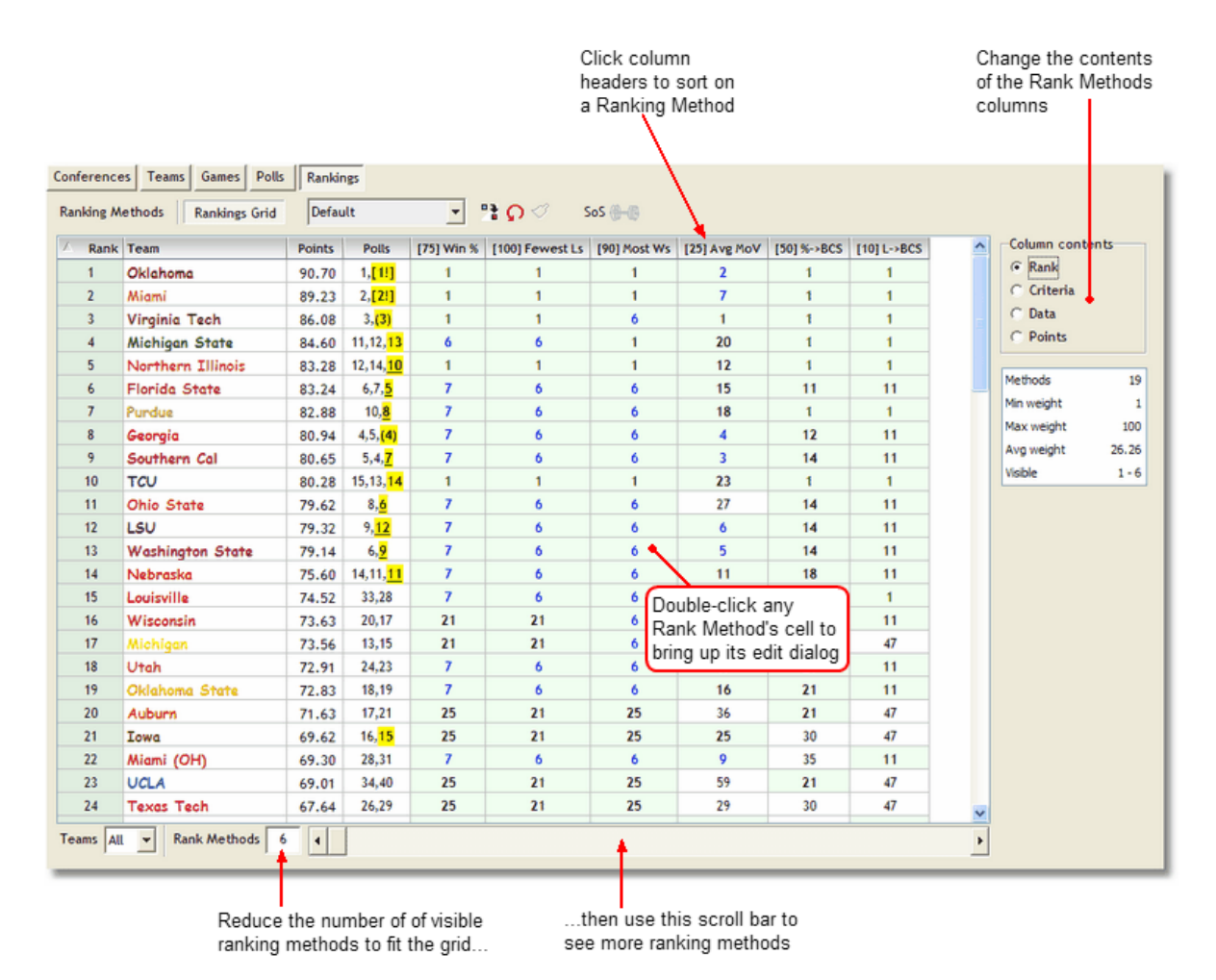

#### <span id="page-46-0"></span>**2.10.4 Rankings Graph**

Here is the *Rankings Graph* section of the Rankings Page. This is where you can see teams' selected ranking methods graphed against the ranking methods' weights.

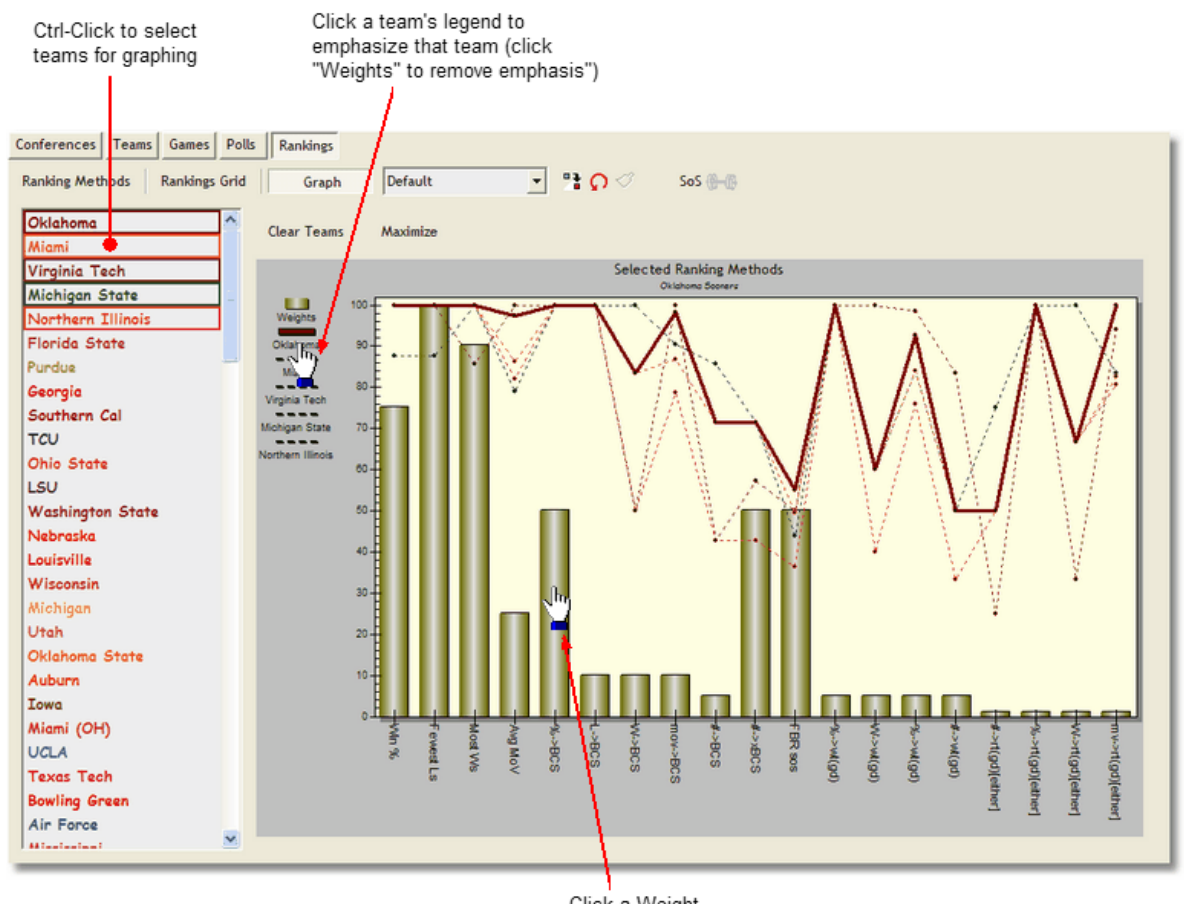

Click a Weight bar to bring up its edit dialog

Also see [Customizing Graphs.](#page-54-0)

#### <span id="page-47-0"></span>**2.10.5 Editing Ranking Methods**

All Ranking Methods have a Weight attribute. Some use Margin of Victory (MoV), and some use a Poll Limit. In the Ranking Methods section, the values for these attributes are listed in columns along side the Ranking Method Description. To modify any of these attributes, click on its value and an edit dialog will popup. You can modify an attribute from the Rankings Grid sections by double-clicking any Ranking Method's cell.

In the following figure, the user has clicked on the Weight value for the Margin of Victory Ranking Method.

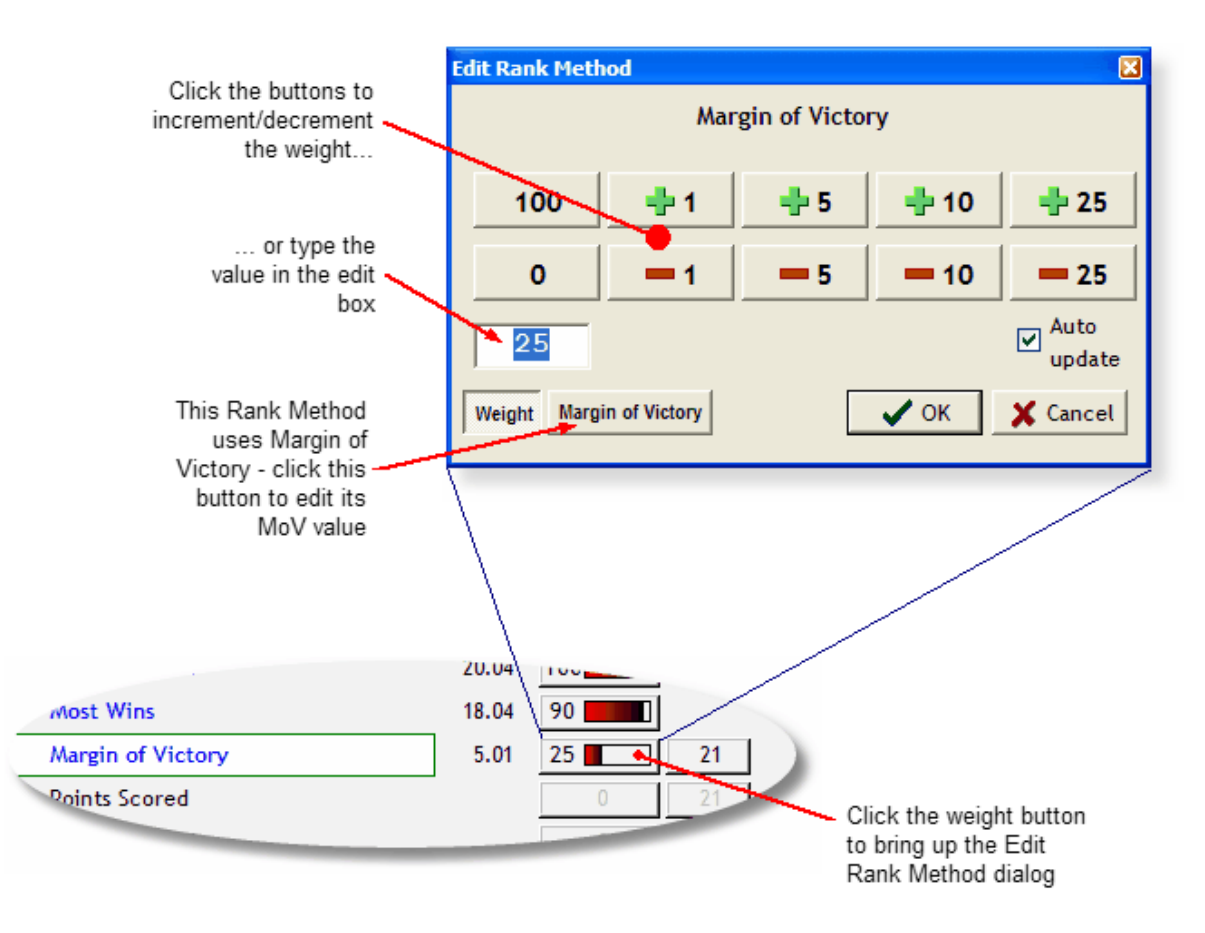

Notice the "Weight" and "Margin of Victory" buttons in the lower left hand portion of the dialog. A button will appear for applicable attributes of the Ranking Method being modified. In this example, the Ranking Method does not use "Poll Limit," so its button does not appear.

Here are example of the Margin of Victory and Poll Limit views of the Edit Rank Method dialog.

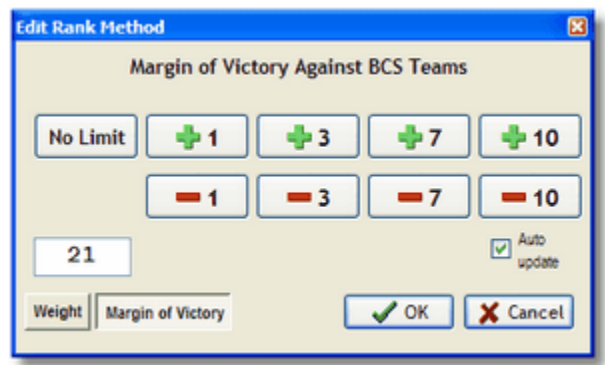

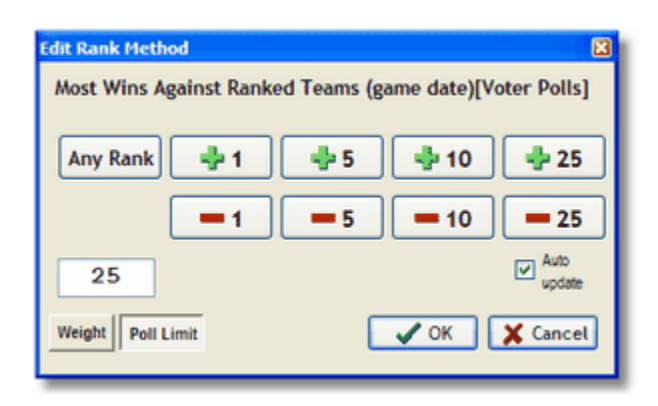

As you can see, the tree views are similar. The current value of the attributes is shown in the edit box. You may type in the value you want there. The plus (+) and minus (-) buttons increments and decrement the value.

If the Auto update button check box is checked, the FBR will automatically recalculate the Football Ranking as you modify the attributes value. If the attribute is something other than "Weight," the ranking for the Ranking Method will be recalculated as well.

Click OK to keep your changes - Cancel restores the previous value(s).

#### · **Weight values**

Weight values can be between 0 and 100. If 0, the Ranking Method is not used. Notice the weight percentage (Wgh %) column in the Ranking Methods section; this is the percentage of the Ranking Method's weight in the sum of all weights.

#### · **Margin of Victory values**

Set the Margin of Victory value to set a limit on the most points a team may win by. For example, if you set the MoV cap at 17, any win of greater than 17 points is treated as if the MoV was only 17 points. Note: the MoV value does not affect the number of points that a team may lose by - only wins. A value of 0 means that no MoV limit is used.

#### · **Poll Limit values**

For Ranking Methods that use ranked teams in its criteria, you may wish to place a limit of the highest ranked teams to be used. For example, you wish to see a ranking method that uses games against top 10 teams, set the Ranking Method's Poll Limit value to 10 - any team ranked higher than 10 will not be used. A value of 0 means that any ranked team is used.

#### · **Assign values to a group of Ranking Methods**

Click this icon...

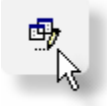

to set all the attributes in a grouping of Ranking Methods. Note: the Increment/Decrement buttons do not increment or decrement individual ranking methods' attributes - the value in the edit box will be applied to all the ranking methods in the group.

#### · **Assign values to all Ranking Methods**

Click a column heading...

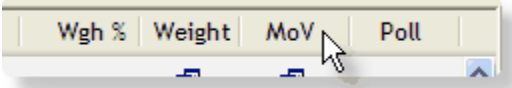

to set all the attributes of all of the Ranking Methods. Note: the Increment/Decrement buttons do not increment or decrement individual ranking methods' attributes - the value in the edit box will be applied to all the ranking methods.

#### <span id="page-50-0"></span>**2.10.6 Ranking Criteria Configurations**

Once you put together a ranking you like, you can save your settings to a ranking criteria configuration (RCC) file. RCC files are saved the RankConf directory (see [File directory structure\)](#page-9-0). The Rankings Page has a drop-down list which contains all of the RCC files you have created.

If you wish, you may have FBR automatically load the last configuration you used when the program loads.

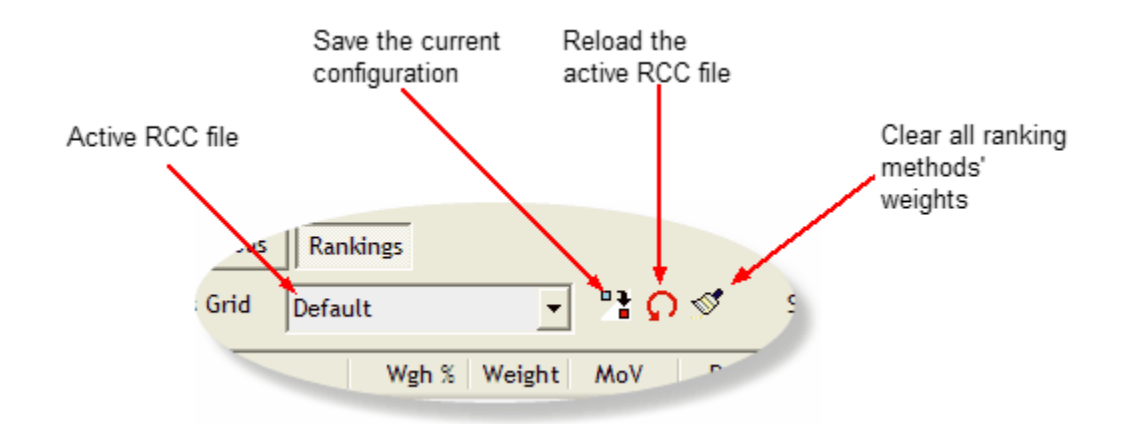

Changes are NOT automatically saved to a configuration file. If you load a configuration, then make some changes to the setup you can do one of two things.

- 1. Save the configuration (using the same name or create a new name). This must be a valid filename.
- 2. Reload the configuration to its unaltered state.

## <span id="page-50-1"></span>**2.11 Tracking Teams**

Using "Track Team" allows you to follow a team through any view within Football Rankulator.

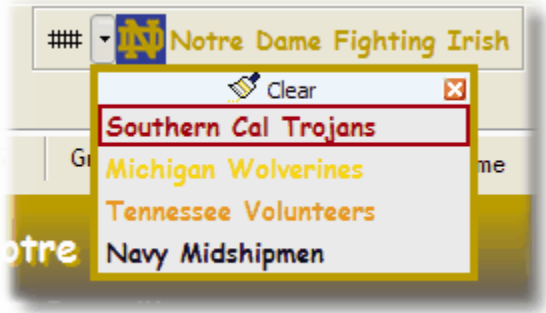

To enable this feature, type <Ctrl-T>, select "Options | Track Team" from the main menu, or click the "Track Team" button on the toolbar. Once enabled, any team you select will become the tracked team. A Tracked Team is located and emphasised as you change views in the application.

Click the down arrow button to display a list of the last 10 tracked teams

### <span id="page-51-0"></span>**2.12 Finding Teams**

To quickly find a team, use the "Find Team" dialog. This feature is available from most views within the application.

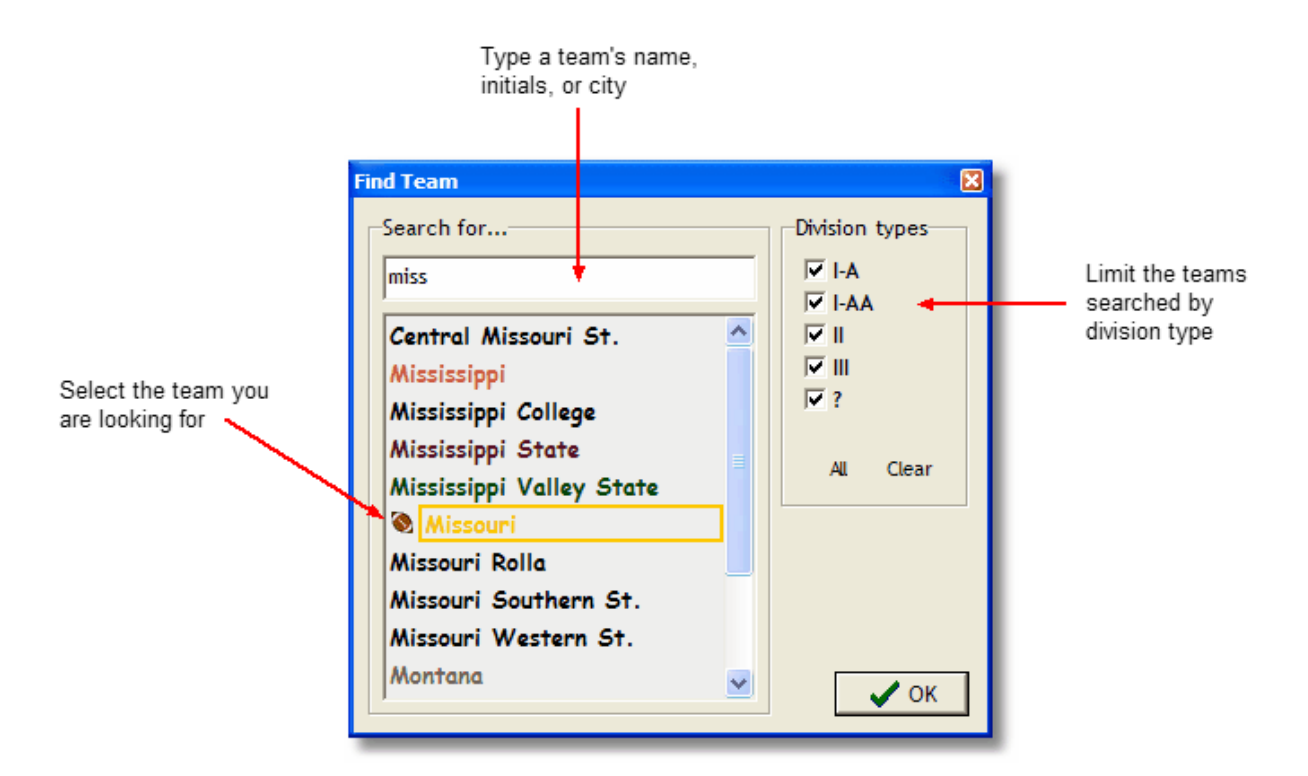

Type <Ctrl-F> to bring up the dialog, or use the "Find Team..." menu item under the "Options" main menu item.

If you are using the *Track Team* feature (see [Tracking Teams](#page-50-1)), the team you select through the Find Team dialog will become the new tracked team.

## <span id="page-52-0"></span>**2.13 Report and Exports**

Text Reports may be created on the following views within Football Rankulator...

- · Conferences Page Conf Teams
- · Teams Page Schedule
- · Games Page Game grid
- · Rankings Page Ranking Methods and FBR Ranking

There are three types of reports that you may generate...

- · Text
- · CSV
- · HTML

You select which type of reports you wish to generate from the main menu: Options | Report type. You may also change the report type by right-clicking on any of the report icons.

Text reports are printable representations of the view's contents.

The data in CVS reports are separated by commas - these are suitable for saving and importing into other programs (e.g., MS Excel).

*If you plan to import CSV data into an Excel spreadsheet, you should be aware of the following issue.*

*When Excel brings in a CSV file, it will change into a date any data that looks like a date; it does this whether the data is really a date or not. In FBR CSV exports, there is a lot of win-loss data that looks like dates, e.g., 10-1, 4-7, etc. Excel will change a win-loss record of 10-1 into a date of October 1, <current year>; 4-7 becomes April 7th, and so on. Obviously, this is not what you want.*

*This is a known issue (problem?) with Excel. One work around is as follows...*

*Change (or save) the file's extension to something other than CSV -- for example, TXT. Then, when you open the file, Excel's Text Import Wizard will kick in. In Step #3 of the wizard, specify "Text" as the format for your win-loss columns.*

*If you are an Excel whiz (I am not) - I have seen some discussions about creating macros to address this problem. Use Google and search in "Groups" using the following keywords: excel csv date.*

HTML reports may be saved and using in web pages, etc.

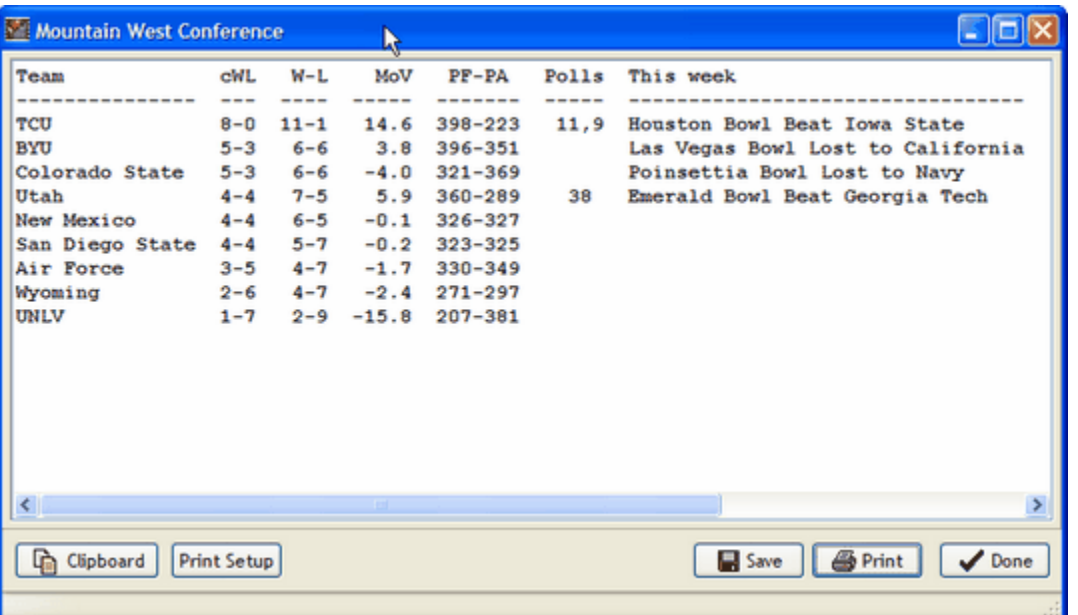

Any report may be saved to a file, printed, or copied to the clipboard.

## <span id="page-53-0"></span>**2.14 Configuring Columns**

The <u>Conference Teams, [Schedule](#page-20-1),</u> and <u>Games Page</u> views all have grids with columns that you may customize. The dialog below shows the columns for a team schedule, but the controls are the same for the other grids.

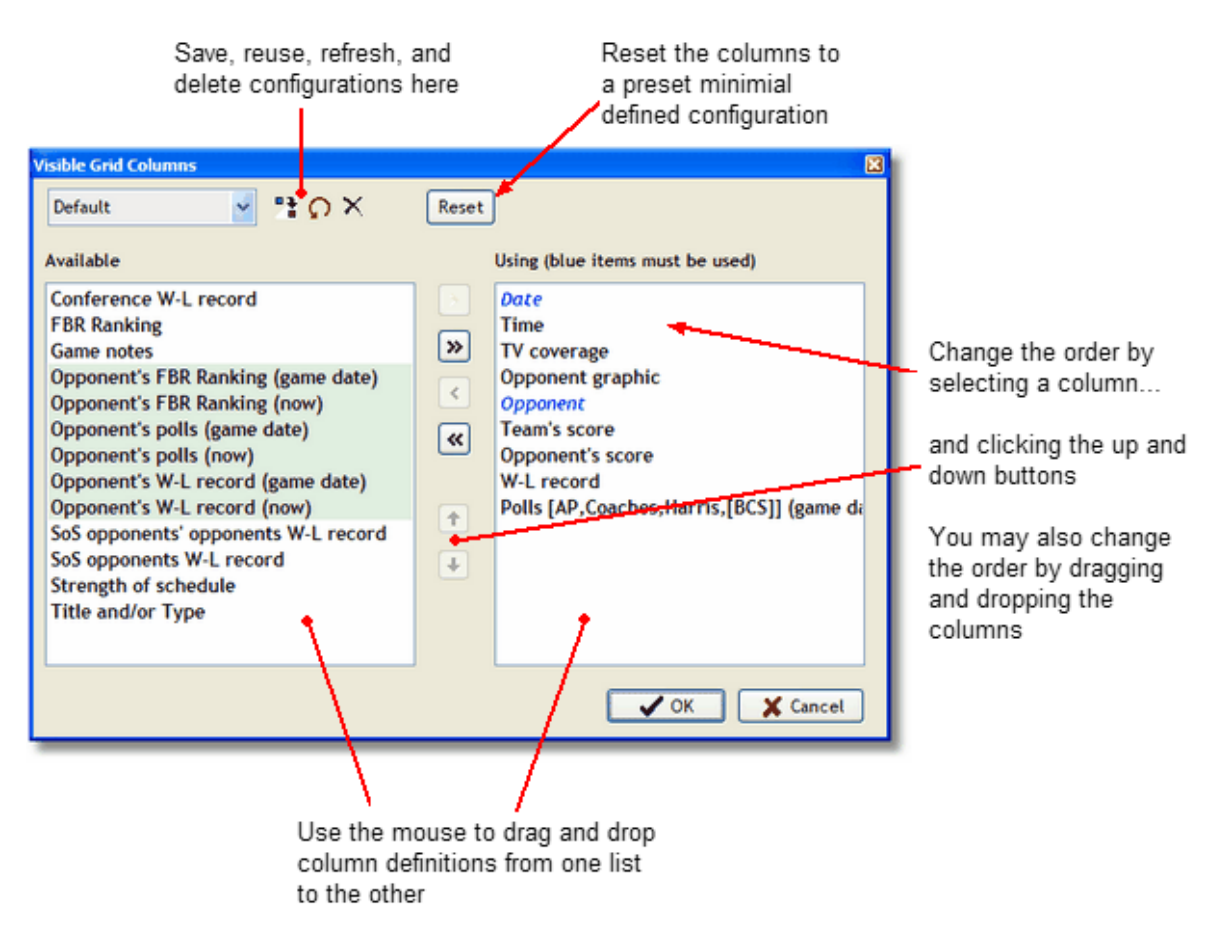

The *Available* list is always sorted alphabetically. The *Using* list may be ordered any way you like.

### <span id="page-54-0"></span>**2.15 Customizing Graphs**

You may change the viewing styles on any graph that appears in Football Rankulator. These changes will affect all the graphs in the program and be saved between sessions.

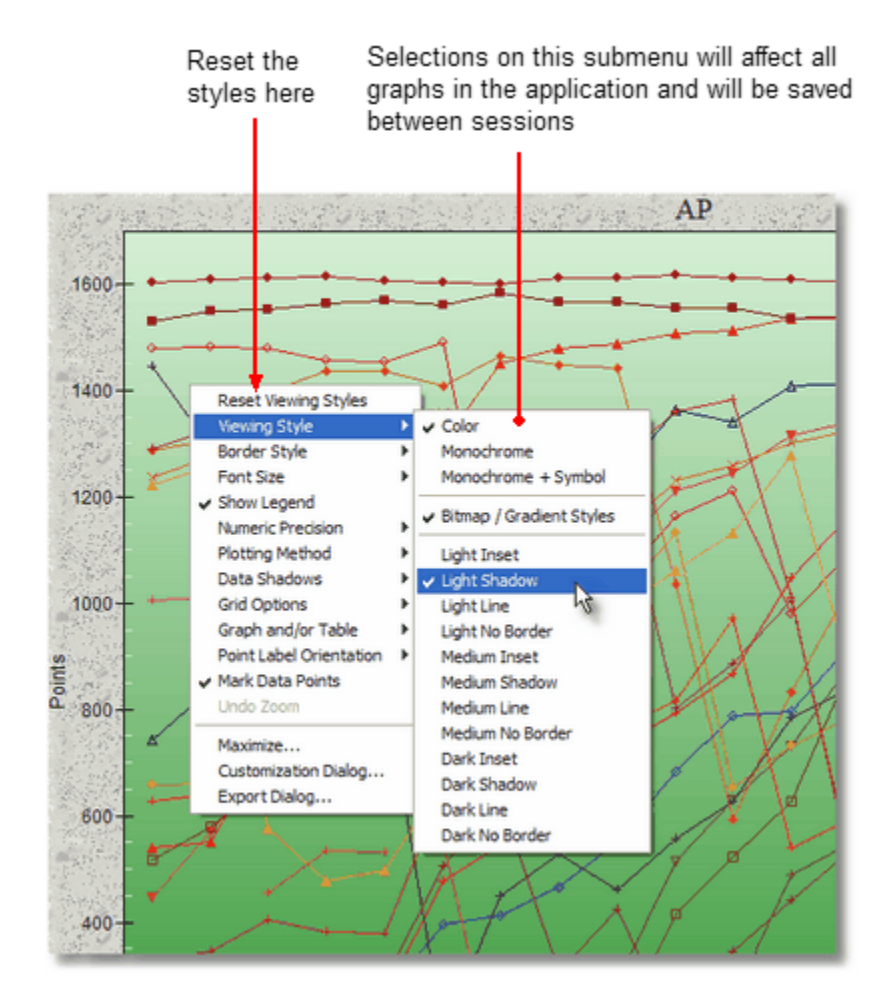

### <span id="page-55-0"></span>**2.16 TV Coverage**

TV information is managed in the *Edit TV Information* dialog. Open this dialog by using the Main Menu option, "Options | Configure TV Info..."

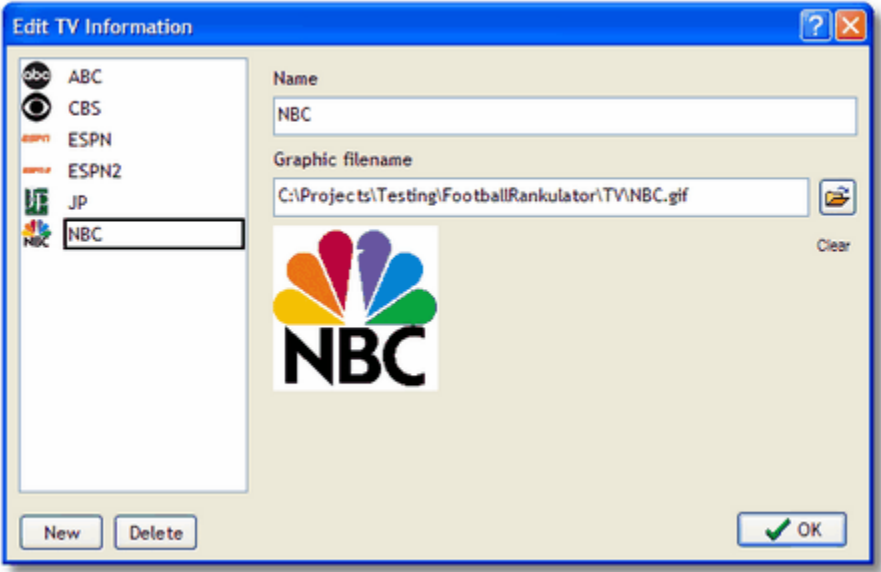

Use this dialog to add, edit and delete TV items. TV items may be assigned to games in the Edit Game dialog (see [Editing games\)](#page-31-0).

Be aware that the TV items are used by all the datafiles, so if you delete a TV item, all links to it will be removed, not only for the current datafile, but any games in other datafiles. Likewise, modifying an item will also be reflected in other datafiles.

## <span id="page-56-0"></span>**3 F.A.Q.**

#### · **Frequently Asked Questions**

#### 1. **Will I have to enter all the scores and polls myself?**

A: No. Scores for all Div 1-A and Div 1-AA games will be available for download the day after each game day. Poll data will be entered as it becomes available.

#### 2. **What is the \_Place Holder\_ conference?**

A. The \_Place Holder\_ conference is a *dummy* conference. Every team must be associated with a conference, and if you ever need to add a team before you know its conference, it will be associated with the \_Place Holder\_ conference.

#### 3. **What is the <No Opponent> team?**

A. The <No Opponent> team is a *dummy* team used as a game opponent when a game's opponent(s) is not known, e.g., championship and bowl games.

#### 4. **Why is the game week defined as Tuesday through Monday?**

A. While there are normally no college games on Sunday or Monday  $-$  Sunday is the day the voter polls are published, and Monday is the day the BCS results are released. And don't forget Monday Morning Quarterbacks.

#### 5. **Why does "D" or "U" appear in the score's place?**

The "D" means you running the demo version of Football Rankulator and the cutoff data has passed for processing scores. The 'U" means you are running the registered version, but have not enter your registration key - enter your key the scores will appear.

# **Index**

## **- A -**

Add Games 26 Opponents 28 Polls 34 Scores 29

## **- B -**

Bowl Eligible 13

## **- C -**

Columns 49 **Conference** Bowl Eligible 13 Conf vs Conf 12 Conferences Page 10 Edit 15 Teams 10 Conferences Page 10

## **- D -**

Datafiles 5 Downloading 6 Merging 7

## **- E -**

Edit Conference 15 Games 27 Opponents 28 Polls 34 Ranking Methods 43 Scores 29 Team 24 Entering Scores 29 Exports 48

## **- F -**

FAQ 52 File Directory 5 Finding Teams 47

## **- G -**

Game Analysis 32 Game Schedule 16 Games Page 31 Graphs 21 Customizing 50

## **- H -**

Hints 9 History 23 Hot Streak 38

## **- I -**

Image Conference 15 TV 51 Images Team 24 Installation Notes 3 Introduction 1

## **- M -**

Main Form 4 Merge 7

## **- O -**

Optimized images 9 **Options** Strength of Schedule 20 User<sub>9</sub>

## **- P -**

Polls AP 33 BCS 33 Building FBR Rankings 35 Coaches 33 FBR 33 Harris 33 Polls Page 33 Preferences 9

## **- R -**

Rankings Calculation 37 Criteria Configurations 46 Edit Methods 43 Graph 42 Grid 41 Method Groups 38 Rankings Methods 40 Rankings Page 36 Reference Date 8 Reports 48 Rankings Methods 40

## **- S -**

Sort Sort teams on Teams Page 16 Strength of Schedule 18 Options 20 Support 3 System Requirements 3

## **- T -**

Team Add Games 26 Edit 24 Find Dialog 47 Graphs 21 History 23 Schedule 16 Strength of Schedule 18

Teams Page 16 Tracking 46 Weights 30 Team Weights 30 Teams Page 16 Track Team 46 TV Coverage 51

## **- U -**

Using FBR 4

## **- W -**

Weights 30